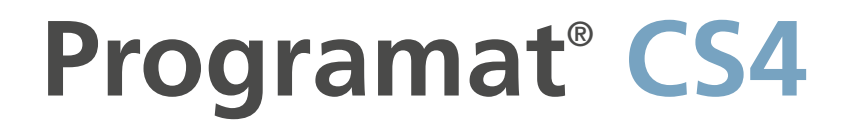

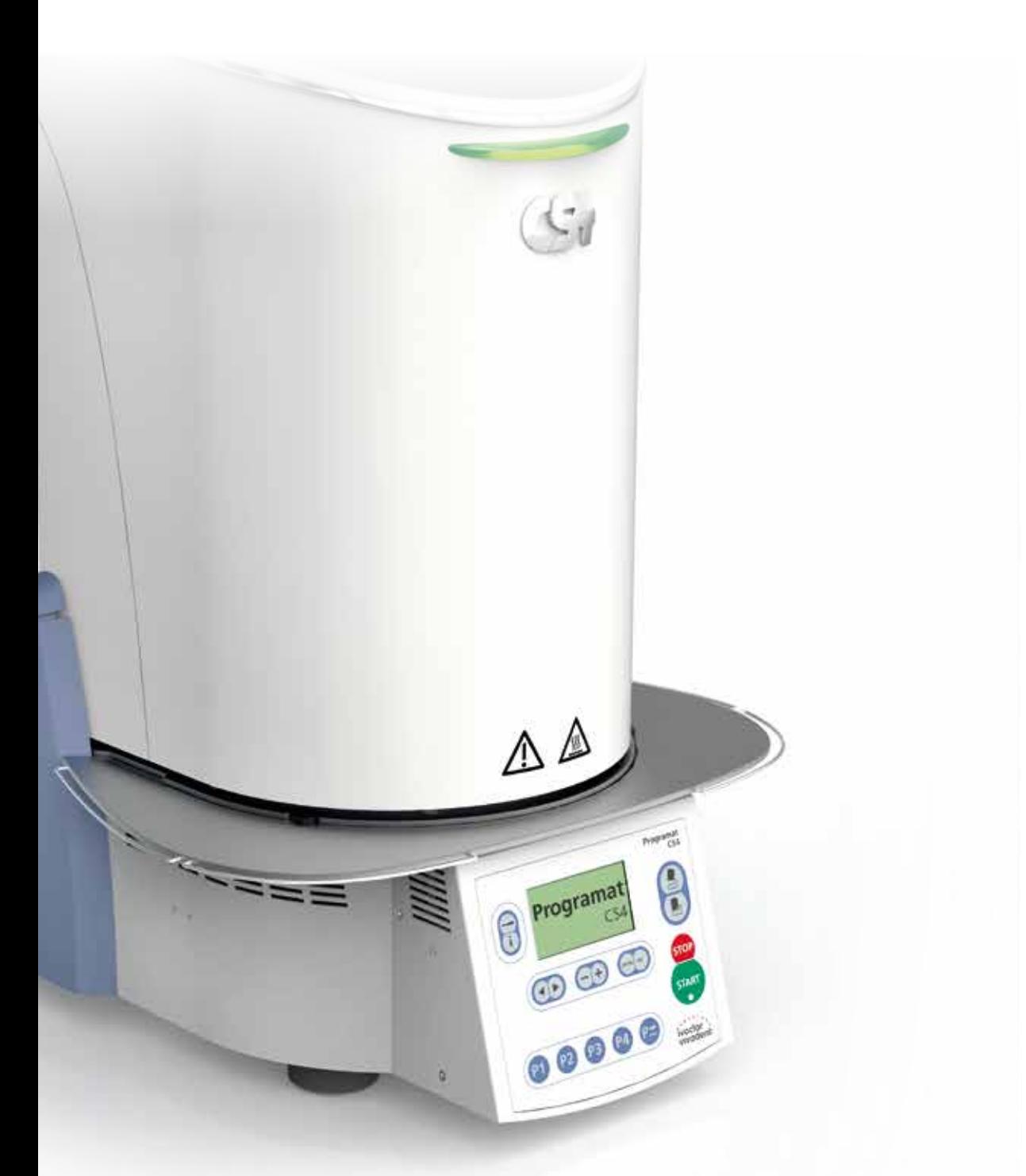

# Operating Instructions $C\epsilon$

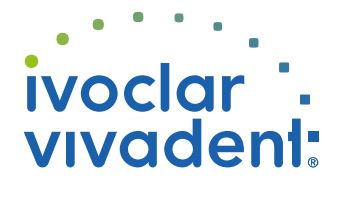

## Table of Contents

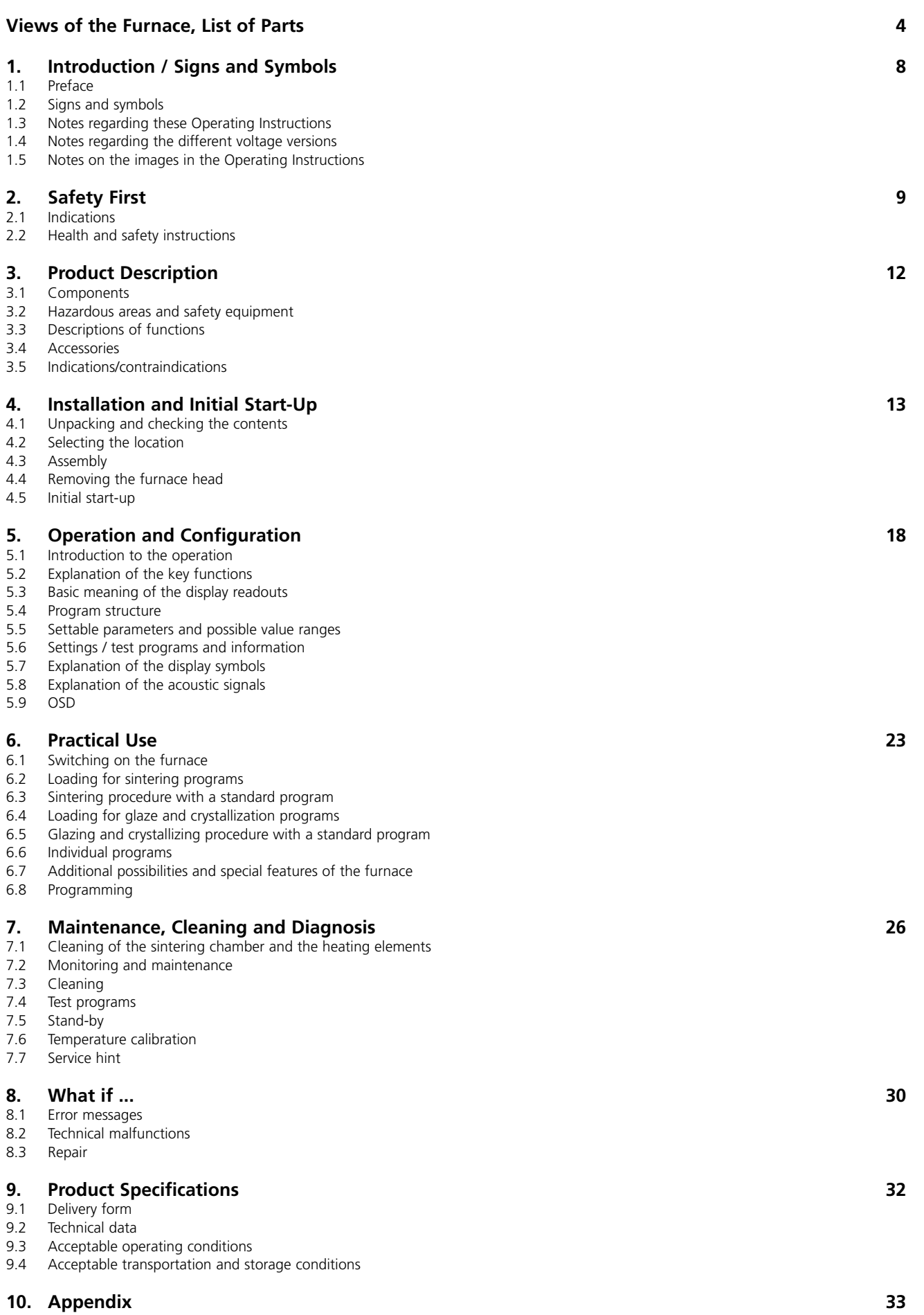

10.1 Program table

**3**

## List of Parts

- Insulation
- Thermocouple
- Sinter tray
- Display
- Frame plate
- Sintering chamber
- Furnace housing
- Membrane-sealed keypad
- On/Off switch
- Heater fuse
- Fuse holder
- Power cord
- Power socket
- Rating plate
- Furnace feet
- Furnace head housing
- Thermocouple plug
- Power electronics plug
- Plug fuse
- Heater plug
- Socket for the heater plug
- Socket for the thermocouple plug
- Socket for the power electronics plug
- Leave spring
- Air vents base
- Cooling tray
- Cooling tray fastening screw
- Silicone washer
- Hood
- Attachment screw for hood
- Air vents furnace head
- Air vents rear panel
- Furnace head mounting mark
- Furnace base mounting mark
- Furnace head mounting
- Heating element
- Sinter tray rest
- Thermocouple cable
- Power electronics cable
- Connecting rod axis
- Plug-in console
- USB device interface
- OSD
- Spacer
- Grounding band
- Screw for grounding band

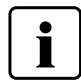

Please note that the list of parts applies to the entire Operating Instructions. These parts and their numbers are often referred to in later chapters.

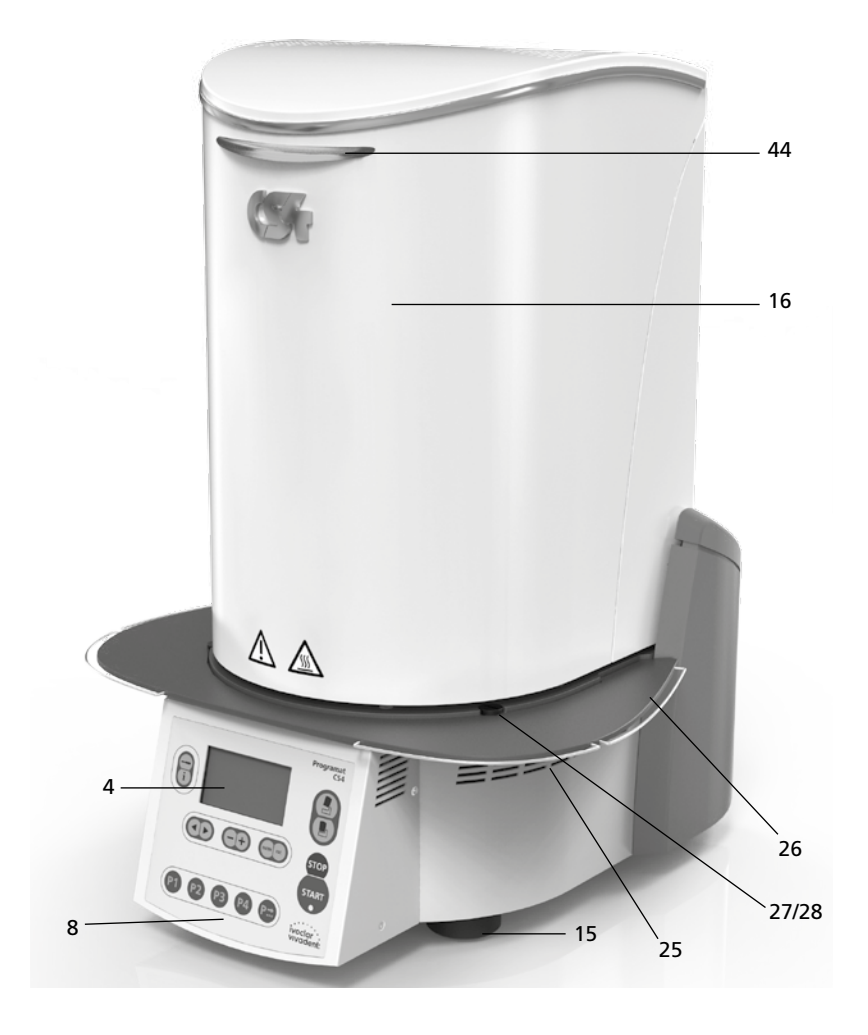

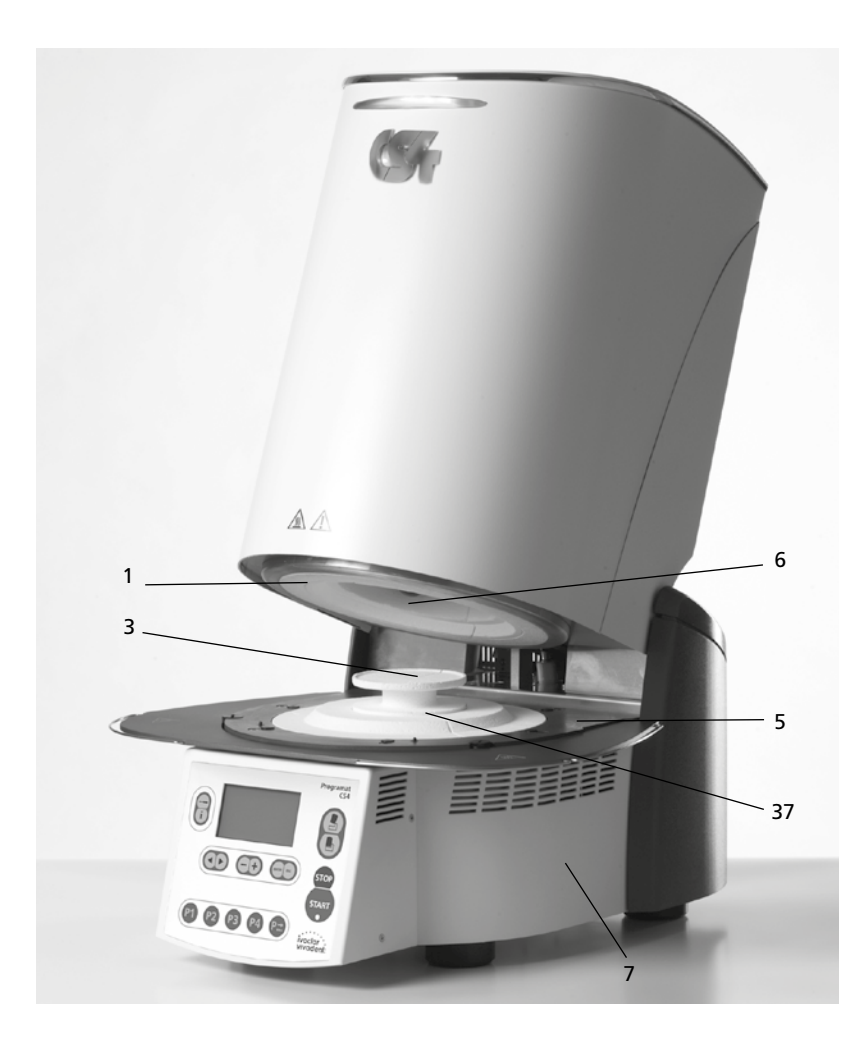

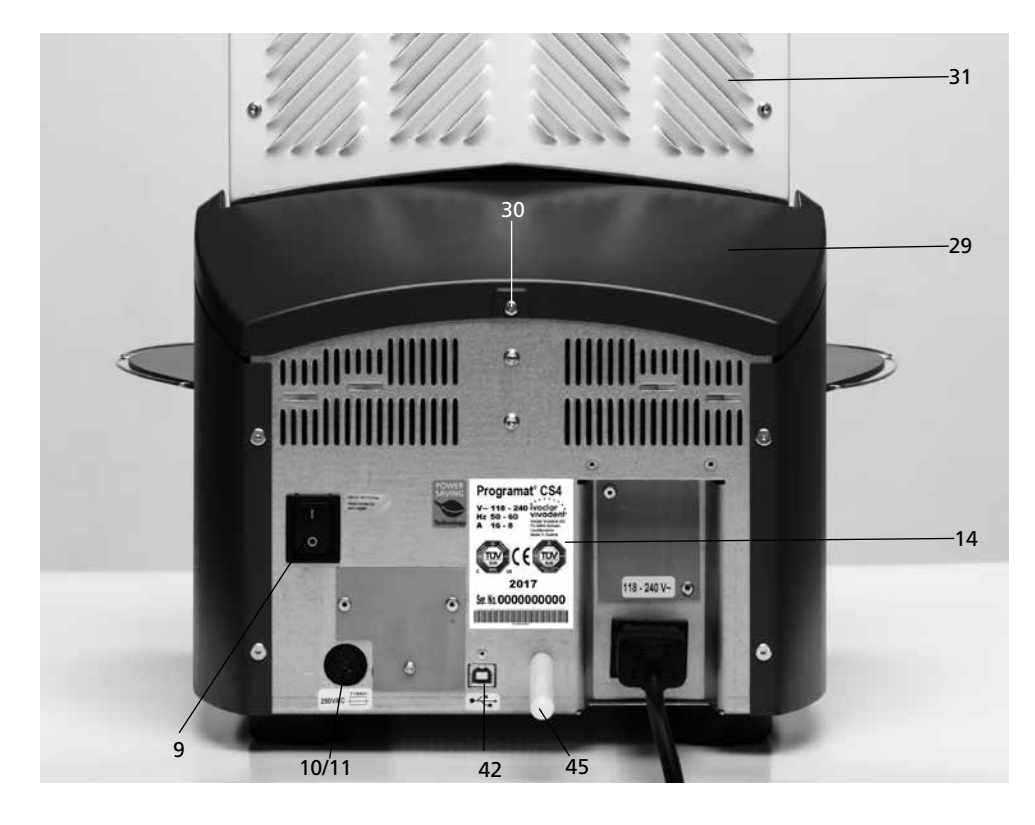

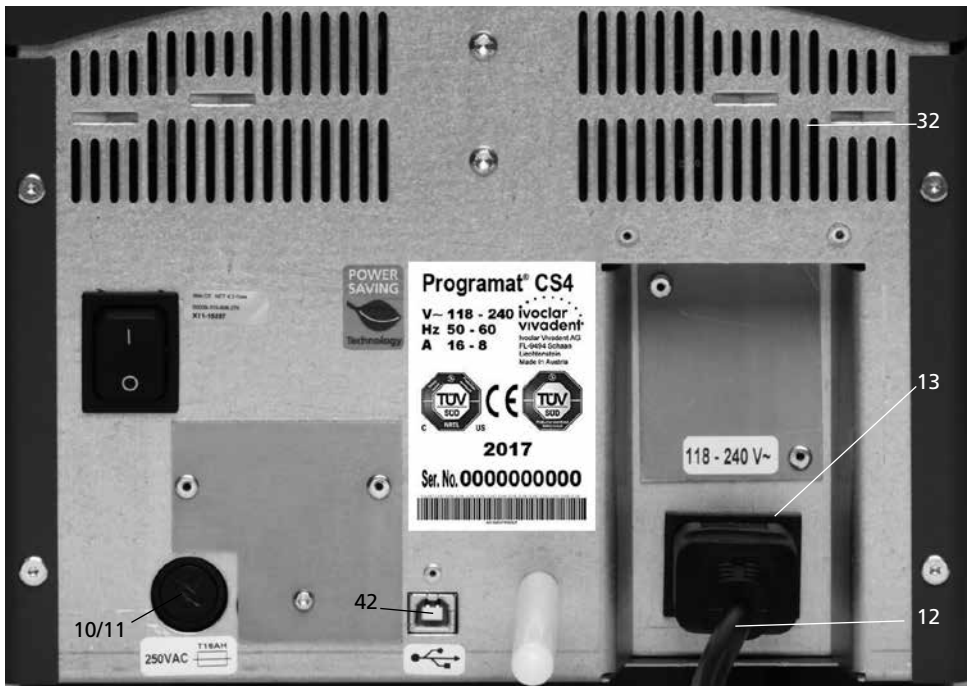

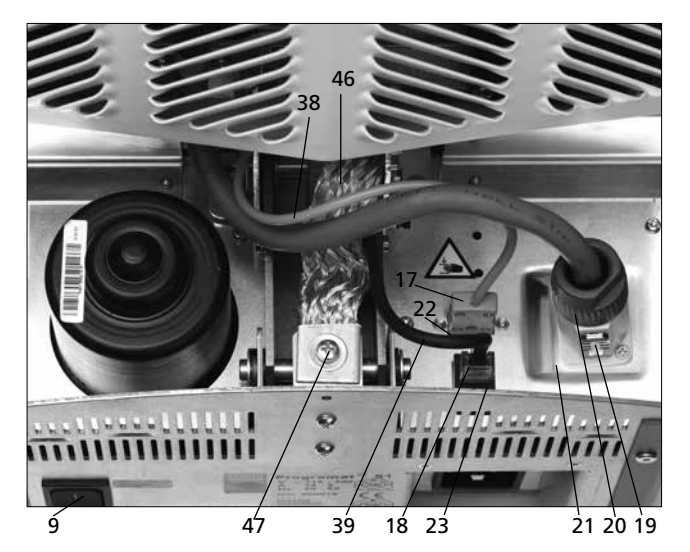

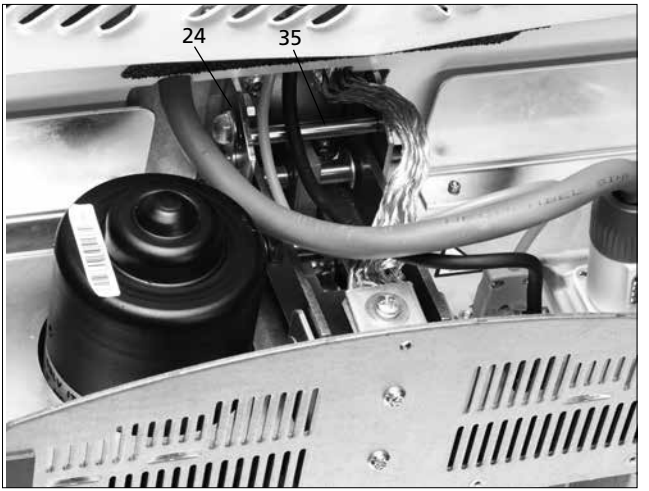

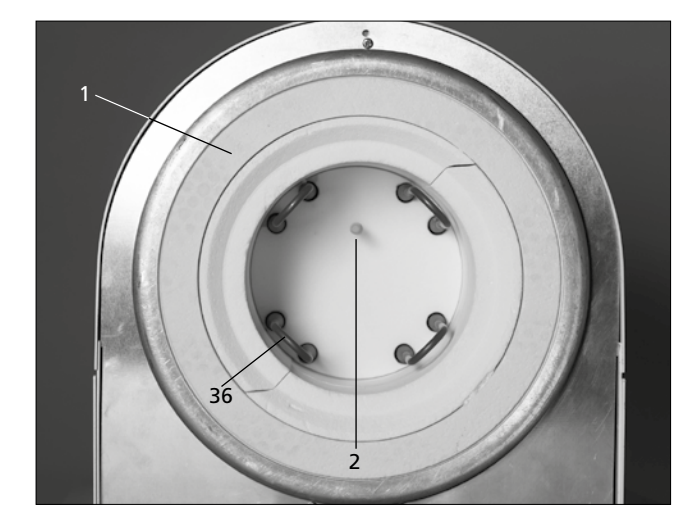

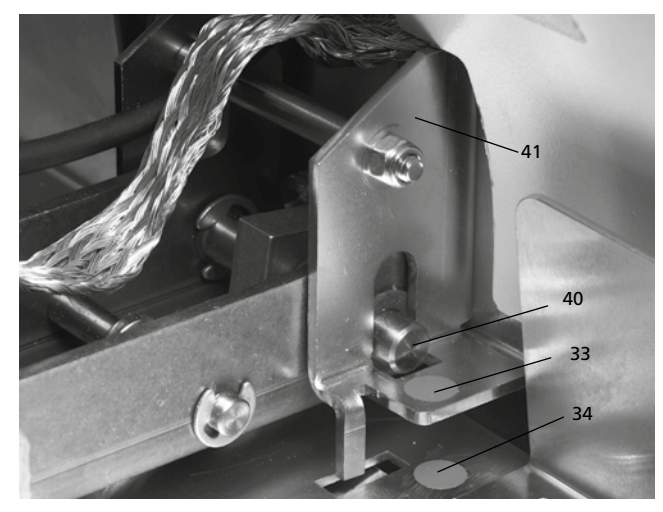

#### **Operating unit:**

- ESC key
- ENTER key
- Start key
- Start LED
- Stop key
- 76 + key
- key
- 78 Settings key
- 79 Cursor right key
- 80 Cursor left key
- 81 Information key
- Program 1 key
- Program 2 key
- Program 3 key
- Program 4 key
- 86 Next program key
- Open furnace head
- Close furnace head

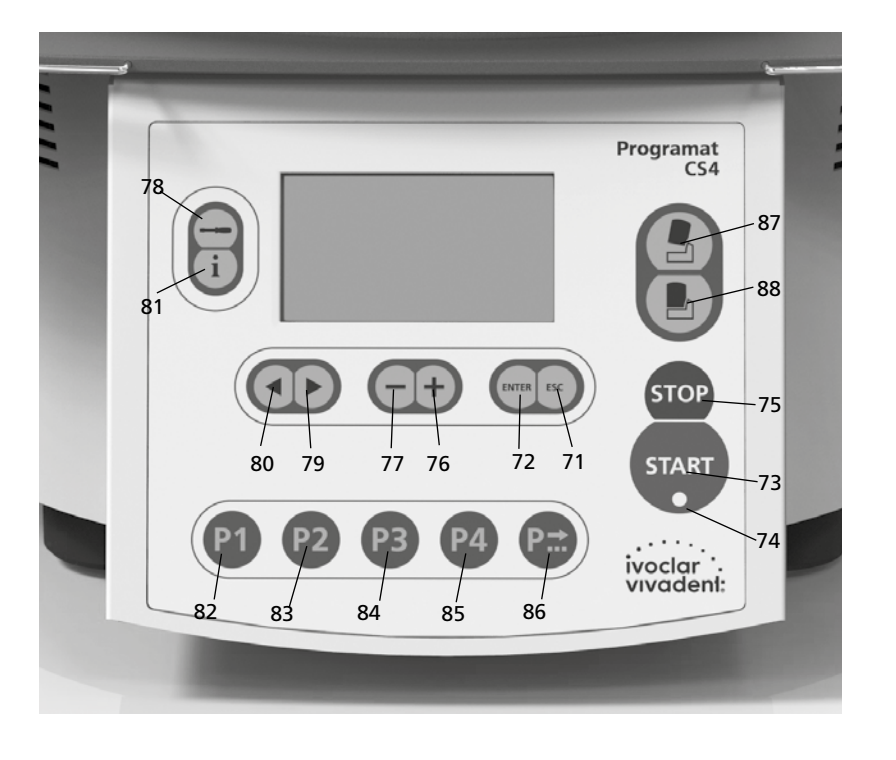

Sinter tray

Sinter tray fork

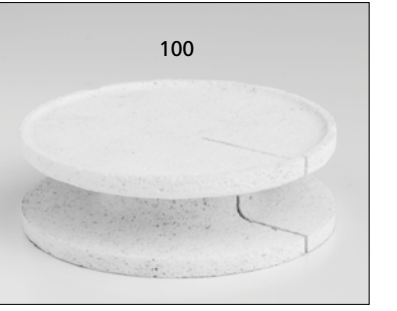

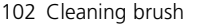

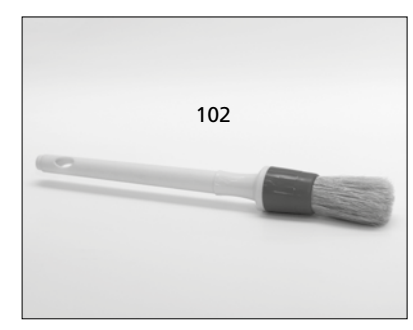

 a

 Cleaning brush 103 IPS e.max CAD Speed Crystallization Tray

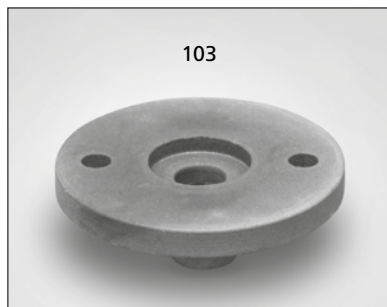

## 1. Introduction / Signs and Symbols

## **1.1 Preface**

#### *Dear Customer*

Thank you for having purchased the Programat® CS4. It is a sintering, glazing and crystallization furnace for **dentists**, who are in need of such a furnace for the CAD/CAM technique. The furnace enables sintering and glazing of ZrO<sub>2</sub> materials such as IPS e.max® ZirCAD as well as glazing and crystallization of IPS e.max CAD, for example. It has been especially designed and constructed for this purpose.

The Programat CS4 has also been designed according to the latest industry standards. However, inappropriate use may damage the equipment and be harmful to personnel. Please observe the relevant safety instructions and read these Operating Instructions carefully.

Enjoy working with the Programat CS4.

## **1.2 Signs and symbols**

The signs and symbols in these Operating Instructions facilitate the finding of important points and have the following meanings:

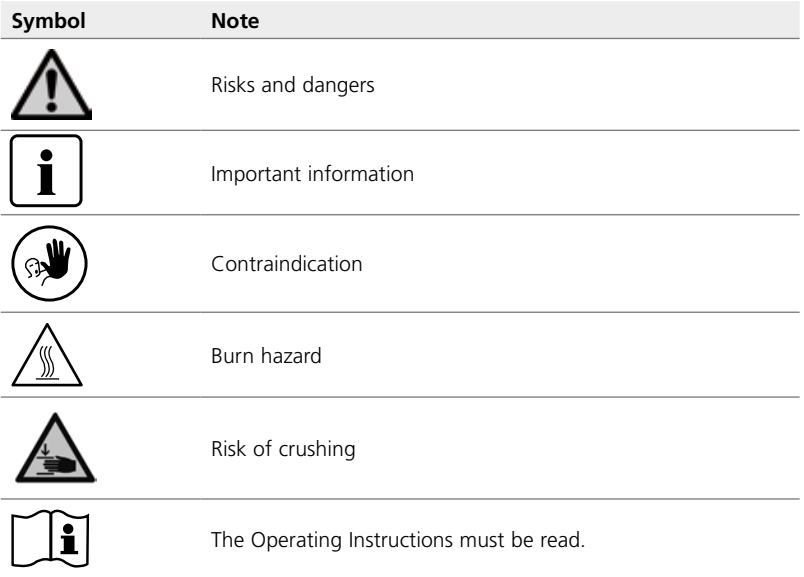

## **1.3 Notes regarding the Operating Instructions**

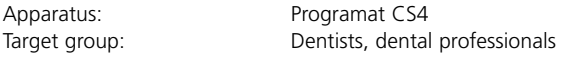

These Operating Instructions facilitate the correct, safe and economical use of the furnace.

Should you lose the Operating Instructions, extra copies can be ordered at a nominal fee from your local Ivoclar Vivadent Service Center or downloaded from the Internet free of charge (www.ivoclarvivadent.com).

## **1.4 Notes regarding the different voltage versions**

The furnace has been designed for the following voltage range:

118–240V / 50–60 Hz

No manual switch-over is required for the use of the different voltage versions. Make sure that the local power supply complies with the voltage indicated on the rating plate before operating the furnace.

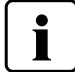

Only use the supplied original power cord. Do not use an inadequately measured replacement.

## **1.5 Notes on the images in the Operating Instructions**

All images and illustrations in these Operating Instructions are used for exemplification and the details are not authoritative for the construction of the furnace. They are symbols which may slightly differ from the original, e.g. due to simplification.

## 2. Safety First

This chapter is especially important for individuals who work with the Programat CS4 or who have to carry out maintenance or repair work. This chapter must be read and the corresponding instructions followed!

## **2.1 Indications**

The Programat CS 4 has been especially designed for the sintering and glazing of  $ZrO<sub>2</sub>$  materials such as IPS e.max ZirCAD as well as glazing and crystallization of IPS e.max CAD, for example. The Programat CS4 should be used for this purpose only. Other uses than the ones stipulated, e.g. cooking of food, firing of other materials etc., are contraindicated. The manufacturer does not assume any liability for damage resulting from misuse. The user is solely responsible for any risk resulting from failure to observe these Instructions.

Further instructions to assure proper use of the furnace:

- The instructions, regulations and notes in these Operating Instructions must be observed.
- The instructions, regulations and notes in the material's Instructions for Use must be observed.
- The furnace must be operated under the indicated environmental and operating conditions (see chapter 9).
- The Programat CS4 must be properly maintained.

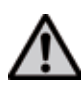

**Do not** use colouring liquids containing chlorine or hydrochloric acid in the Programat CS4 furnace. Due to the aggressive components of the liquids, the furnace surfaces or individual parts may be chemically corroded or damaged.

If colouring liquids containing chlorine or hydrochloric acid are used, irritating gases may develop during the heating phase.

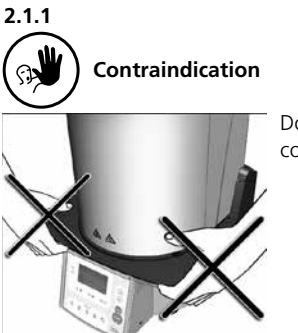

Do not carry the furnace by the cooling tray.

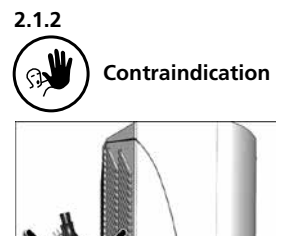

Do not carry the furnace head by the cables, since the cables and connections may be damaged.

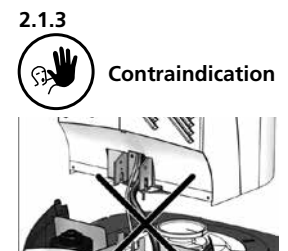

The furnace head must not be removed from the furnace base as long as the furnace head is connected by means of the heater cable.

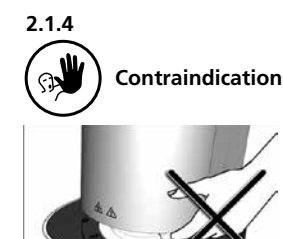

The furnace head is equipped with an electric drive and can be operated by means of the electronic controls. Never open the furnace head by hand, since this will damage the transmission.

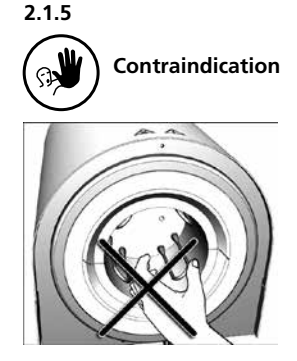

Do not touch the thermocouple and the heating element in the sintering chamber. Avoid contact with the skin (grease contamination), as the parts may be prematurely damaged.

**2.1.6 Contraindication**

Never use the furnace without the sinter tray. Use only the original Programat sinter tray. Do not use the firing trays or honey-combed trays from conventional ceramic furnaces. Furthermore, check the sinter tray for damage, cracks or contamination before every program start. If the sinter tray is damaged, it must no longer be used. A maximum of one sinter tray is to be placed in the sintering chamber. Do not stack the sinter trays.

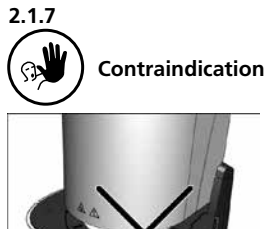

Sinter trays must not be placed in the area surrounding the firing plate, since this will obstruct the closing of the furnace head.

## **2.1.11 Burn hazard**

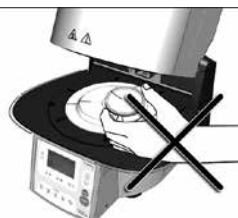

Never place objects in the hot firing chamber by hand, since there is a burn hazard. Always use the sinter tray fork supplied for this purpose. Never touch the hot surface of the furnace head, as there is a burn hazard. Please also observe the warnings on the furnace.

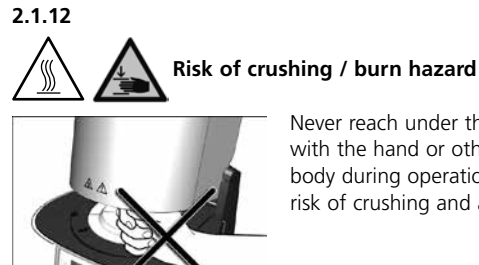

**Risks and dangers** 

**2.1.13**

Never reach under the furnace head with the hand or other parts of the body during operation, since there is a risk of crushing and a burn hazard.

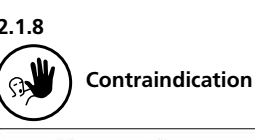

Foreign objects must not be placed on the furnace head or the air vents.

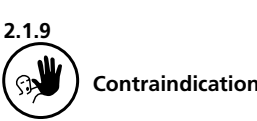

Make sure that no liquids or other foreign objects enter the air vents, since this may result in an electric shock.

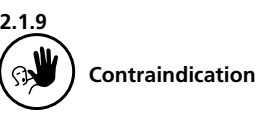

Make sure that no liquids or other foreign objects enter the furnace.

**2.1.14**

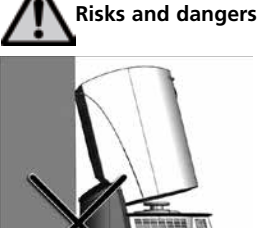

This product contains ceramic fibres and may release fibre dust. Do not use compressed air or blow on the furnace, thus distributing the dust in the environment, and observe the additional notes on page 11.

Do not use the furnace without spacer, since the distance to the back wall has to be kept!

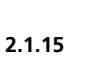

## **Risks and dangers**

The furnace must not be operated if the heating element in the sintering chamber is damaged. There is a risk of electric shock upon contact with the heating wire.

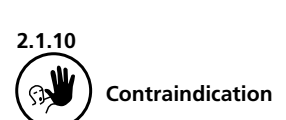

Do not insert any foreign objects into the air vents. There is a risk of electric shock!

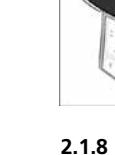

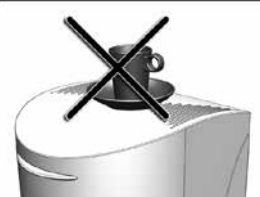

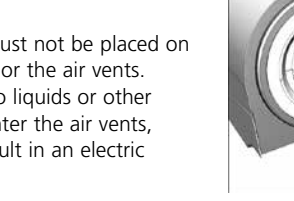

**2.1.16 Contraindication** 

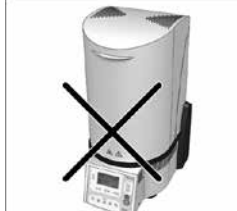

For safety reasons, the furnace must not be operated without the cooling tray.

**2.1.17**

## **Risks and dangers**

The furnace must not be connected to the power supply without the rear cover in place.

## **2.2 Health and safety instructions**

This furnace has been designed according to the applicable standards and has been shipped from the manufacturer in excellent condition as far as safety regulations are concerned. To maintain this condition and to ensure risk-free operation, the user must observe the notes and warnings contained in these Operating Instructions:

- The user must especially become familiar with the warnings and the operating conditions to prevent injury to personnel or damage to materials. The manufacturer is not responsible for damage resulting from misuse or failure to observe the Operating Instructions. Warranty claims cannot be accepted in such cases.
- Before switching on the furnace, make sure that the voltage indicated on the rating plate complies with your local power supply.
- The power socket must be equipped with a residual current circuit breaker.
- The furnace must be plugged into a socket with protected contacts.
- Place furnace on a fire-proof table: observe local regulations, (e.g. distance to combustible substances or objects etc.).
- Always keep the air vents at the rear of the furnace free from obstruction.
- Do not touch any parts that become hot during the operation of the furnace. There is a burn hazard.
- Clean the furnace only with a dry, soft cloth. Do not use any solvents! Disconnect power before cleaning and allow the furnace to cool down!
- The furnace must be cool before it is packed for transportation purposes.
- Use original packaging for transportation purposes.
- Before calibration, maintenance, repair or change of parts, the power must be disconnected and the furnace has to be cool if it has to be opened.
- If calibration, maintenance or repair has to be carried out with the power connected and the furnace open, only qualified personnel who are familiar with the risks and dangers may perform these procedures.
- After maintenance, the required safety tests (high voltage resistance, protective conductor, etc.) have to be carried out.
- Ensure that only fuses of the indicated type and rated current are used.
- If it is assumed that safe operation is no longer possible, the power must be disconnected to avoid accidental operation. Safe operation is no longer possible
	- if the furnace is visibly damaged
	- if the furnace does not work
	- if the furnace has been stored under unfavourable conditions over an extended period of time
- Use only original spare parts.
- The temperature range for faultless operation is +5  $\degree$ C to +40  $\degree$ C  $(+41 °F to +104 °F).$
- If the furnace has been stored at very low temperatures or high atmospheric humidity, the head has to be opened and the furnace dried or left to adjust to room temperature for approx. 4 hours (do not connect the power yet).
- The furnace is tested for use at altitudes of up to 2000 m above sea level.
- The furnace may only be used indoors.
- Before leaving the factory, the furnace functions were tested for several hours. It is therefore possible that these tests have caused slight discolouration of the insulation.

Nevertheless, your Programat CS4 is still a brand new furnace.

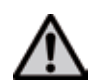

The Programat CS4 must not be used in the immediate vicinity of patients.

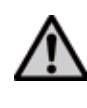

Any disruption of the protective conductor either inside or outside the furnace or any loosening of the protective conductor connection may lead to danger for the user in case of malfunction. Deliberate interruptions are not tolerated.

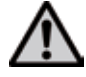

Materials developing harmful gases must not be fired.

#### **Warning regarding the removal of the sintering chamber**

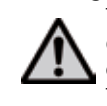

This product contains ceramic fibres and may release fibre dust. Fibre dust has proved to be carcinogenic in animal experiments.

The sintering chamber may only be dismounted by a qualified After Sales Service Centre. Information regarding the Safety Data Sheet is also available from your After Sales Service Centre.

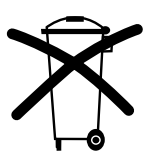

#### **Disposal:**

The pump must not be disposed of in the normal domestic waste. Please correctly dispose of old furnaces according to the corresponding EU council directive. Information on the correct disposal may also be found on your local Ivoclar Vivadent homepage.

# 3. Product Description

## **3.1 Components**

The Programat CS4 consists of the following components:

- Furnace base with electronic controls
- Furnace head with sintering chamber
- Sinter tray
- Crystallization tray
- Cooling tray
- Power cord
- Sinter tray fork
- Cleaning brush

## **3.2 Hazardous areas and safety equipment**

Description of the hazardous areas of the furnace:

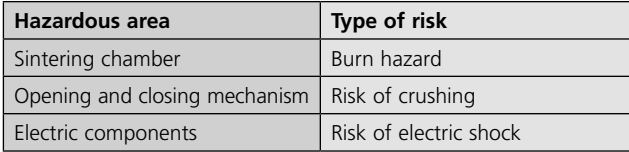

Description of the safety equipment of the furnace:

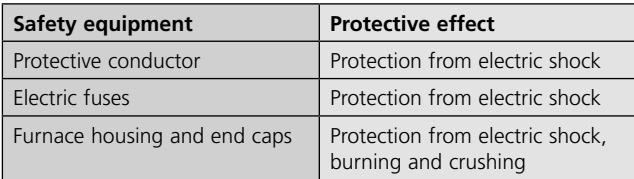

## **3.3 Description of functions**

The sintering chamber may be heated up to max. 1600 °C/2912 °F by means of a heating element. The process is controlled with the corresponding electronic controls and software. Moreover, the set and actual temperatures are continuously compared.

## **3.4 Accessories**

- Sinter Furnace Temperature Checking Set UTH (880°C)
- Sinter Furnace Temperature Checking Set MTH (1500°C)

## **3.5 Indications/contraindications**

#### **Indications**

- Sintering and glazing of  $ZrO<sub>2</sub>$  materials (e.g. IPS e.max ZirCAD)
- Crystallization and glazing (e.g. IPS e.max CAD)

#### **Contraindications**

– The Programat CS4 is not suitable as a ceramic furnace for dental laboratories.

## 4. Installation and Initial Start-Up

## **4.1 Unpacking and checking the contents**

- The packaging provides the following advantages:
- Reusable packaging
- Closing mechanism with integrated transportation grips
- Ideal protection by foam inserts
- Easy handling / optimum unpacking
- The packaging may be used in several ways (modules)

Remove the furnace components from their packaging and place the furnace on a fire-proof table. Please observe the instructions on the outer packaging.

There are no special transportation grips on the furnace. Support the bottom of the furnace to carry it.

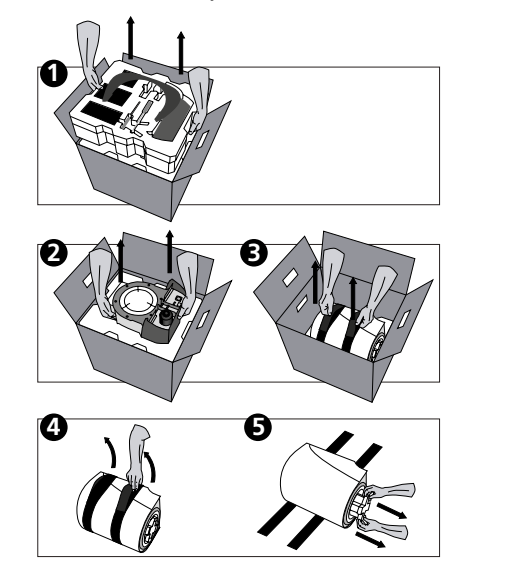

Check the delivery for completeness (see delivery form in Chapter 9) and transportation damage. If parts are damaged or missing, contact your local Ivoclar Vivadent Service Center. The packaging may be disposed of with the regular household refuse.

#### **Packing and shipping of individual components**

The packaging of the CS4 permits simple and safe shipping of individual components. Simply use the two corresponding inserts. Fold the side flaps.

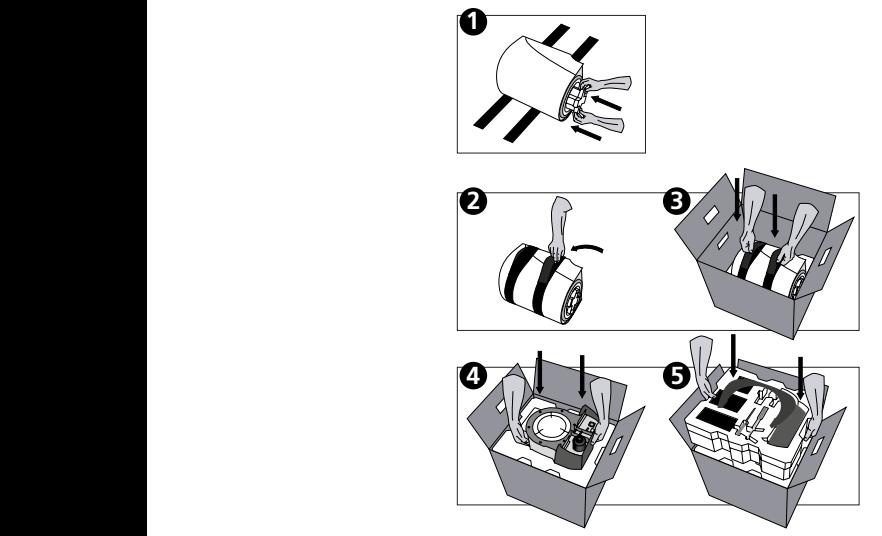

 We recommend keeping the original packaging for future service and transportation purposes.

## **4.2. Selecting the location**

Place the furnace on a fire-proof, flat table using the rubber feet. Make sure that the furnace is not placed in the immediate vicinity of heaters or other sources of heat. Make sure that air may properly circulate between the wall and the furnace and that there is enough space for the swivel movement of the furnace head (at least 110 mm). Therefore, mounting the spacer (45) is absolutely mandatory. Also ensure that there is enough space between the furnace and the user, as the furnace releases heat during the opening of the furnace head.

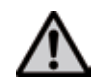

**The Programat CS4 must not be used in the immediate vicinity of patients.**

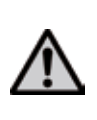

**The furnace should neither be placed nor operated in areas where there is an explosion hazard. The furnace must not be connected to the power supply prior to or during the assembly.** 

## **4.3 Assembly**

**2 3** Make sure the voltage indicated on the rating plate (14) complies with the local power supply. If this is not the case, the furnace must not be connected.

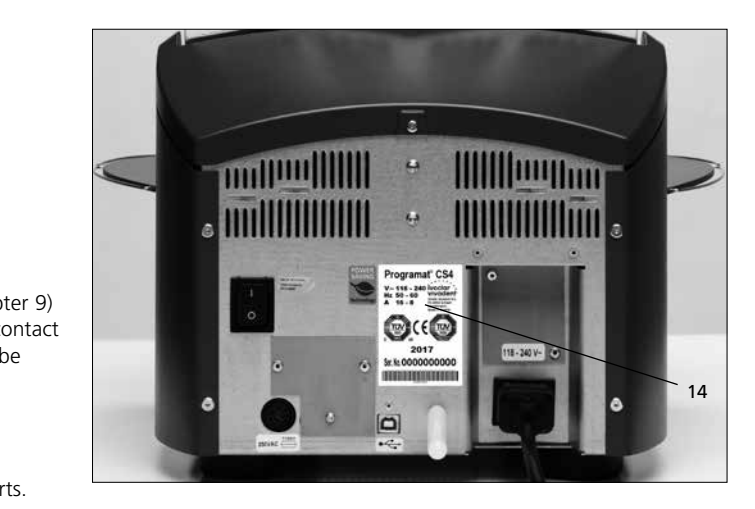

**Step 1: Assembling the cooling tray (26)** Remove both screws (27) including the silicone washers (28).

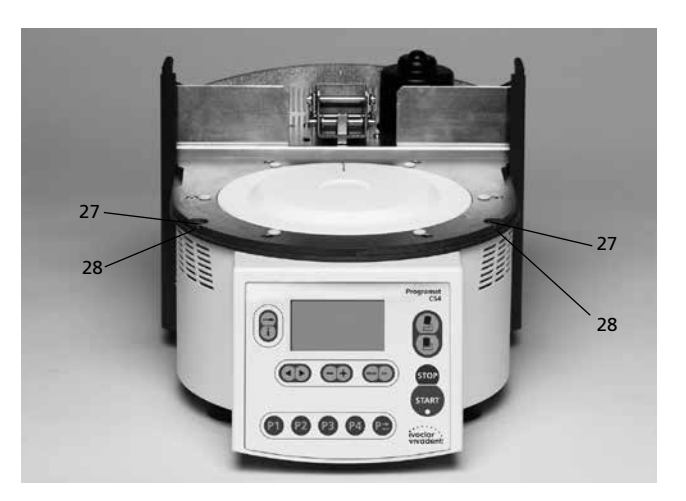

Place the cooling tray (26) on the frame plate (5). Make sure that the cooling tray is correctly positioned on the frame plate and that the danger symbols are visible from above.

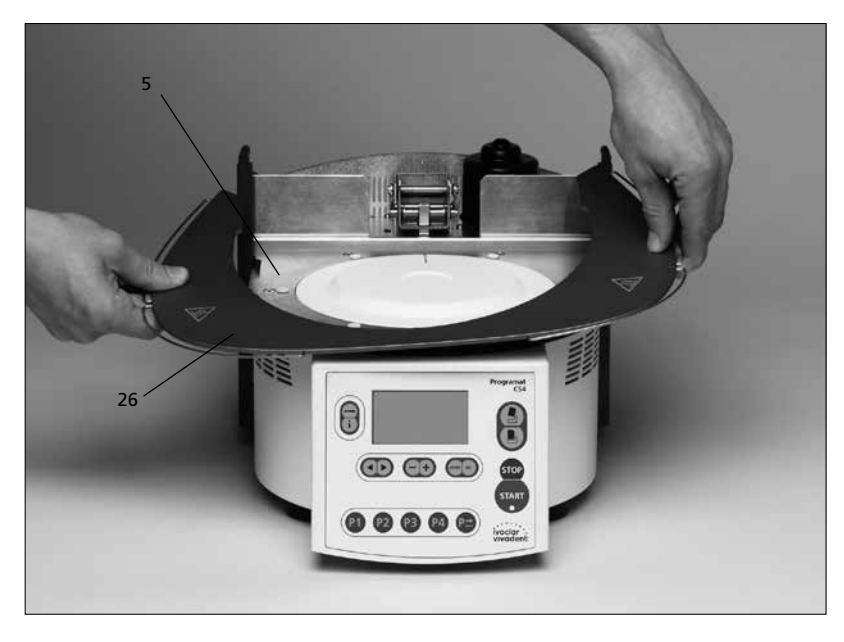

Secure the cooling tray (26) with the two screws (27) including the silicone washers (28).

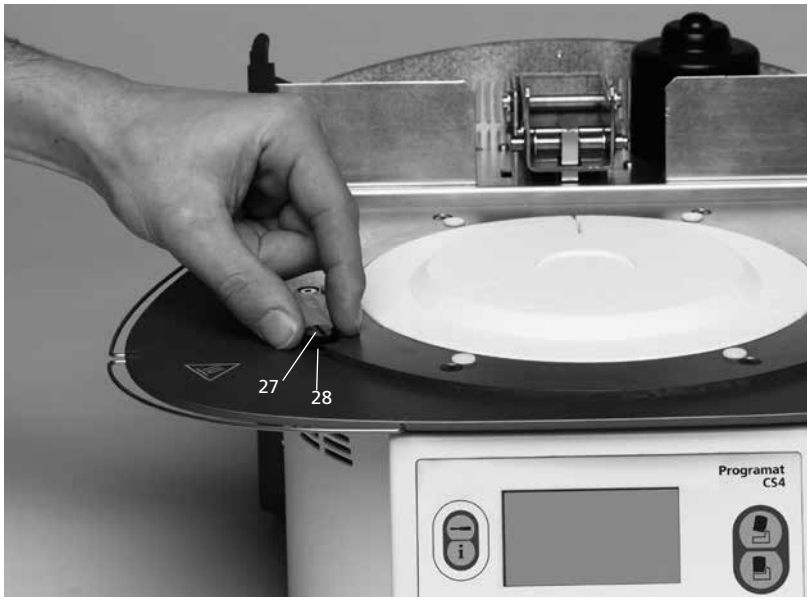

### **Step 2:**

#### **Mounting the spacer**

The spacer (45) can be mounted to the rear of the furnace with the help of the fastening pin intended for this purpose.

Press the spacer strongly against the rear of the furnace. For safety reasons, the spacer must always be mounted.

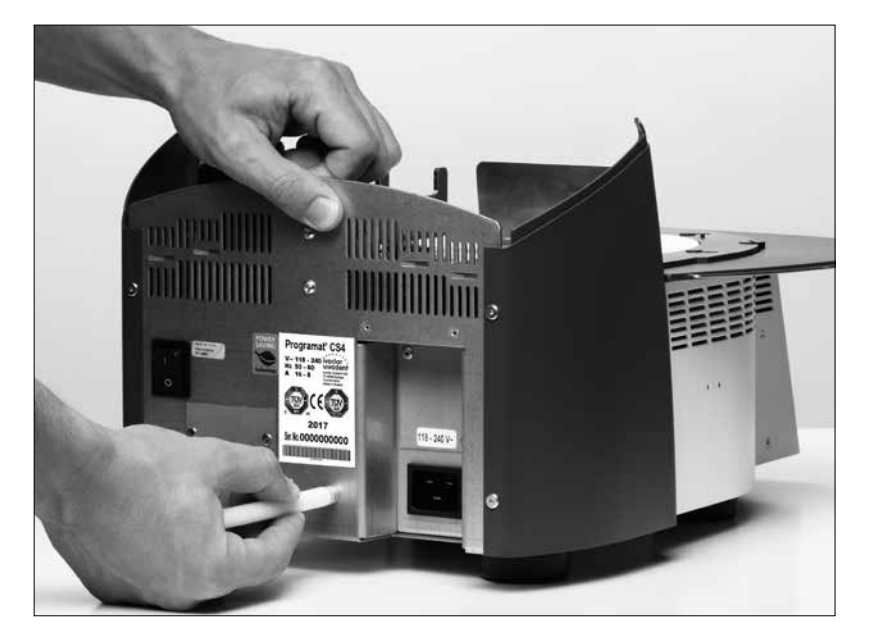

#### **Step 3: Mounting the furnace head**

The complete furnace head is best mounted with the rear panel of the furnace pointing towards the user. Lift the furnace head with both hands as shown in the picture (with the rear hand gripping the holding area lined with sandpaper on the furnace head), and carefully position it on the furnace head mounting (35).

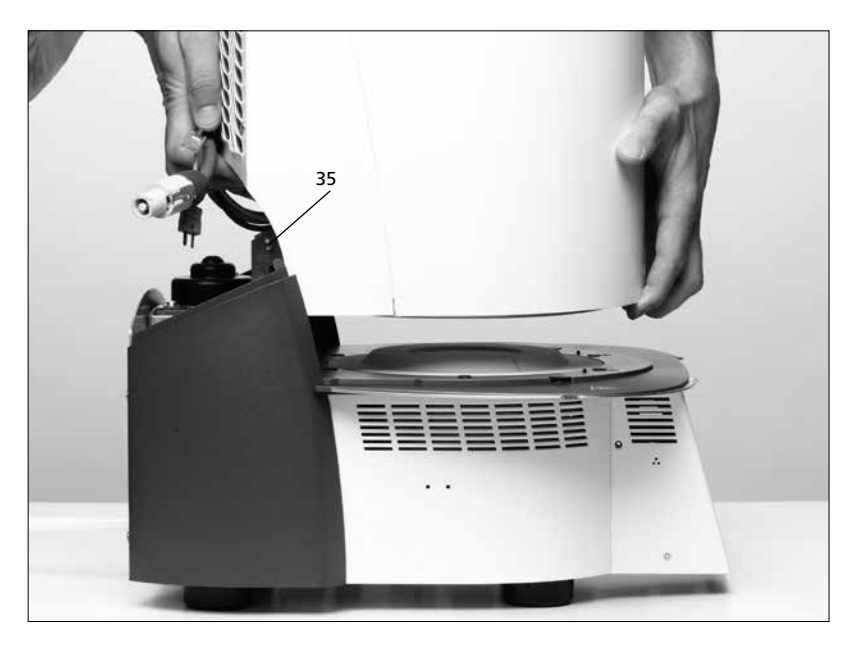

Ensure that the furnace head mounting mark (33) is aligned with the furnace base mounting mark (34).

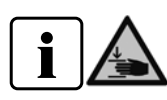

Make sure that the sintering chamber and the insulation (1) are not damaged by mounting the furnace head.

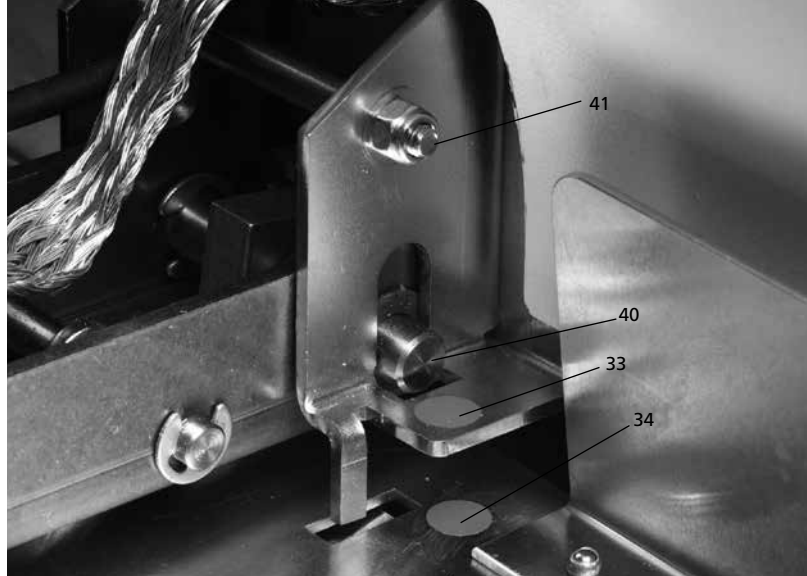

## **Step 4: Attaching the grounding band**

Attach the grounding band (46) to the corresponding connection of the furnace housing using the screw for the grounding band (47).

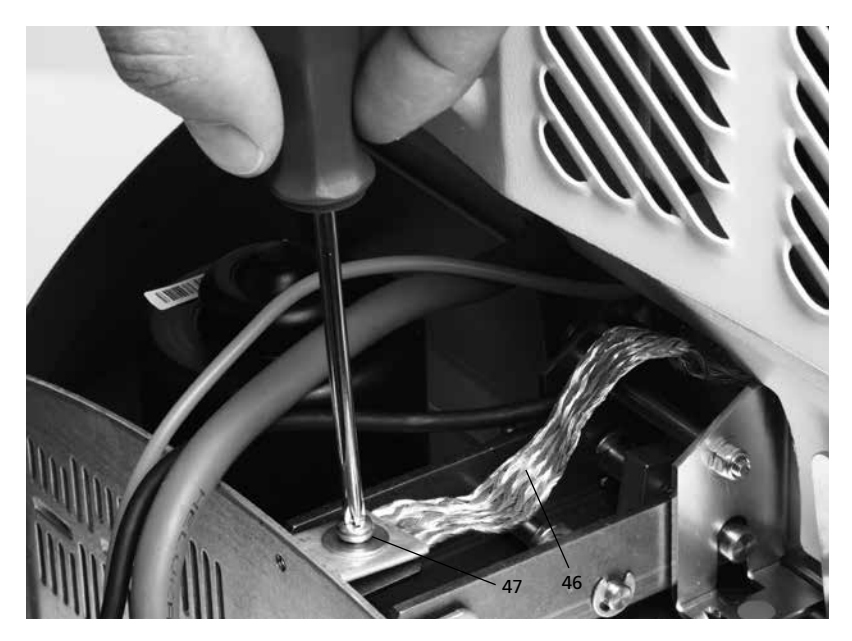

## **Step 5:**

**Making the connections** Connect the cables of the furnace head with the furnace base. Proceed as follows:

- Insert the thermocouple plug (17) (make sure that the polarity of the plug is correct)
- Insert the heater plug (20).
- Connect the power electronics plug (18)

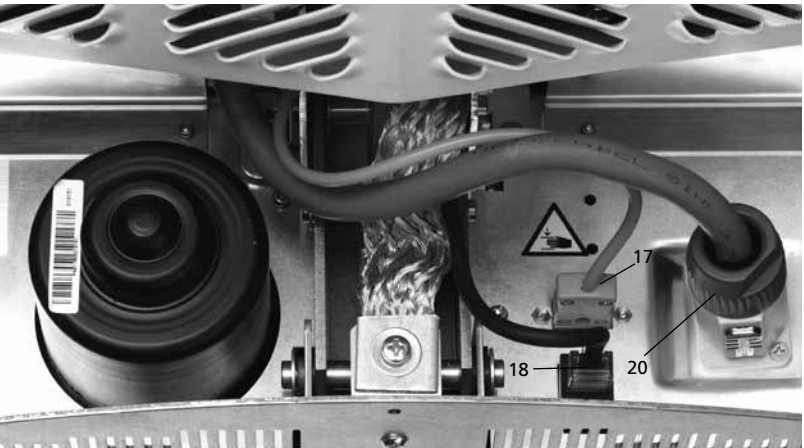

coditused!

Secure the heater plug (20) by turning it until it has been secured.

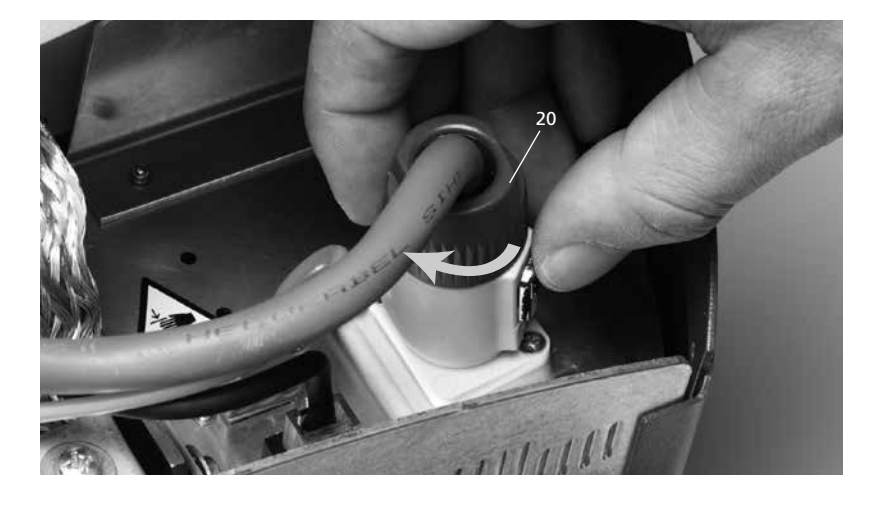

### **Step 6: Mount the hood (29)**

Once all cables are properly connected to the furnace base, the hood can be mounted.

Subsequently, secure the hood with the attachment screw (30).

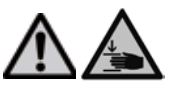

The furnace may only be operated with the hood mounted.

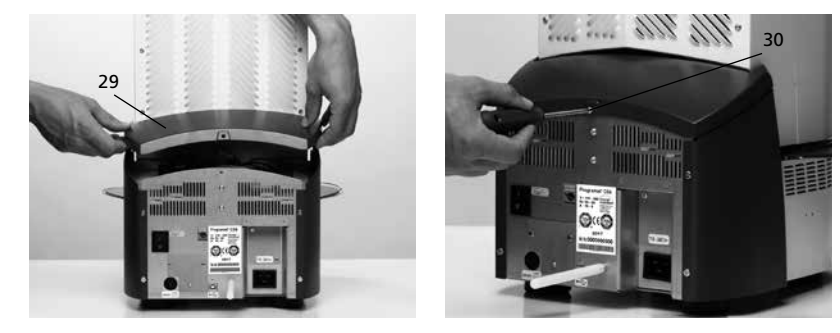

#### **Step 7: Establishing additional connections**

*Power connection* 

Please make sure that the voltage indicated on the rating plate complies with the local power supply. Connect the power cord (12) with the power socket (13) of the furnace.

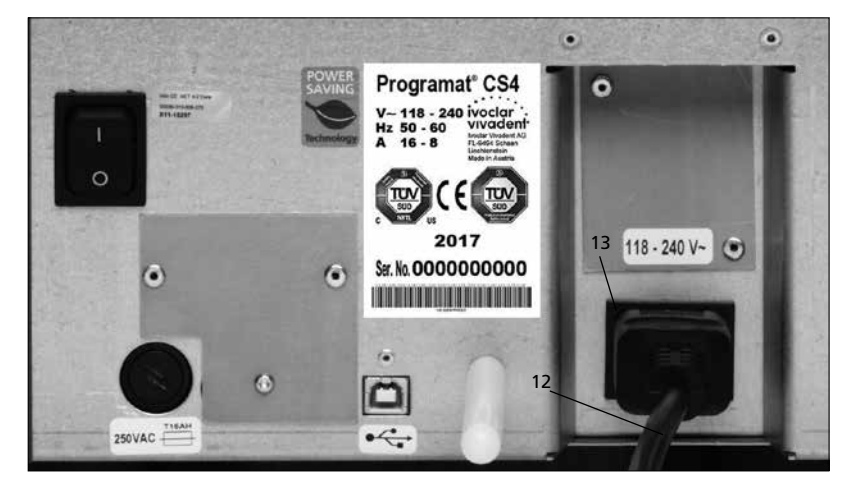

## **4.4 Removing the furnace head**

Before the hood (29) is removed, the furnace has to be switched off, cooled down and the power cord (12) disconnected from the power socket (13).

- 1. Loosen the attachment screw (30) for the hood (29) and remove it
- 2. Remove the hood
- 3. Disconnect the thermocouple plug (17)
- 4. Disconnect the heater plug (20)
- 5. Disconnect the power electronics plug (18)
- 6. Loosen and remove the grounding band (46)
- 7. Press the leaf spring (24) with a finger, lift off the furnace head at the same time and remove it

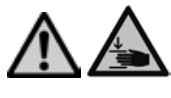

Make sure the furnace head has completely cooled down before it is removed (fire hazard).

## **4.5 Initial start-up**

- 1. Connect the power cord (12) with the wall socket.
- 2. Put the On/Off switch (9) at the rear of the furnace on position "I".

Subsequently, the furnace conducts an automatic self-test. The performance of all furnace components is automatically checked. The display shows the following indications during the selftest:

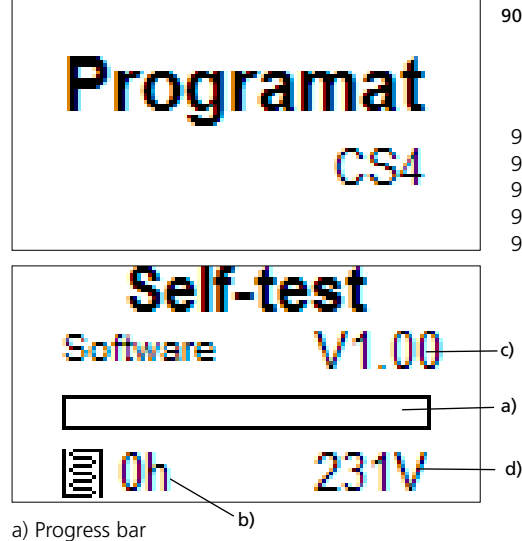

- b) Firing hours
- c) Software version
- d) Current supply voltage

If any component is defective, the corresponding error number (ER xxx) will be indicated in the display. If everything is in working order, the display will change to the stand-by display.

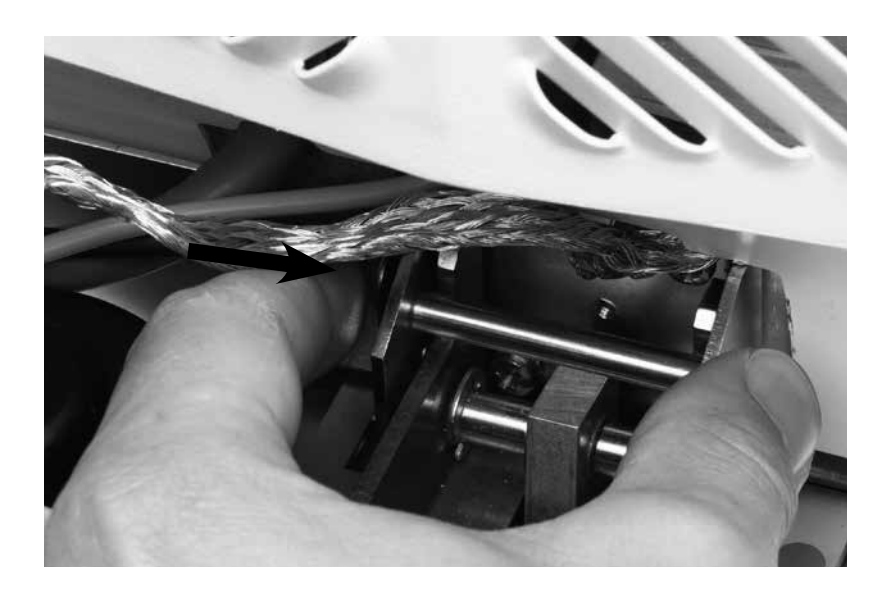

#### **Stand-by display**

The stand-by display is shown after the self-test. The last program used before the furnace was switched off is loaded.

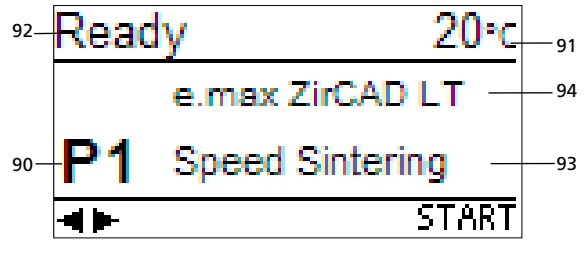

- 90 Program number
- 91 Current temperature
- 92 Furnace status
- 93 Program name
- 94 Material name

## 5. Operation and Configuration

## **5.1 Introduction to the operation**

The Programat CS4 is equipped with a graphic display with backlighting. The numeric and command keys can be used to program and control the furnace.

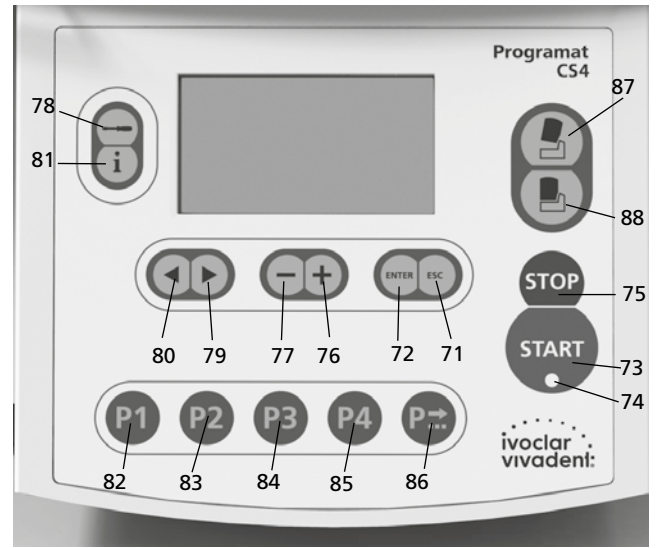

## **5.2 Explanation of the key functions**

## **– Settings key (78)**

After pressing the Settings key, the settings required for the furnace can be displayed one after the other and changed, if necessary.

#### **– Information key (81)**

After pressing the Information key, information about the furnace can be displayed one after the other.

#### **– Cursor keys (79, 80)**

In the stand-by display, the cursor keys can be used to change the program.

The cursor keys are also used to scroll through the settings or information pages.

In the parameter list, the current cursor position is indicated by a solid (non-flashing) frame around the numeric value.

#### **– –/+ keys (76, 77)**

Changing the settings or entering a numeric value is achieved by means of the -/+ keys.

Each entry by means of the  $-$  or  $+$  key is immediately accepted, provided the corresponding value range is observed. Once the value range limit has been reached, the value can no longer be changed.

## **– ESC key (71)**

This key is used to end the error display. Furthermore, any page of the display can be left with this key.

## **– ENTER key (72)**

With this key, settings may be changed or entries confirmed.

## **– Start key (73)**

This key starts the selected program.

**– Start LED (74)**

Lights up once a program has started. It flashes when the program is paused.

#### **– Stop key (75)**

Pressing 1 x (pause program) Pressing 2 x (program is aborted) The STOP key also stops the furnace head movement and the acoustic signal.

#### **– Open furnace head key (87)**

Furnace head is opened (not during a program in progress, or if the temperature in the sintering chamber is higher than 1200 °C/2192 °F).

**– Close furnace head key (88)**

Furnace head is closed (not during a program in progress).

#### **– Program 1 key (82)**

Program 1 (P1) is selected with this key (not during a program in progress)

#### **– Program 2 key (83)**

Program 2 (P2) is selected with this key (not during a program in progress).

#### **– Program 3 key (84)**

Program 3 (P3) is selected with this key (not during a program in progress).

#### **– Program 4 key (85)**

Program 4 (P4) is selected with this key (not during a program in progress).

#### **– Next program key (86)**

The next program (P5, P6, ...) is selected with this key (not during a program in progress).

## **5.3 Basic meaning of the display readouts**

**– Stand-by** Status area Current temperature Furnace or of the furnace 20-c ≷eadv program status e.max ZirCAD LT Main area P1 **Speed Sintering** 41 START In the main area, the most The corresponding symbol important information suggests the next, most (e.g. the currently selected program) is indicated. likely action (keystroke). Recommendation area

#### **– Program progress indicator**

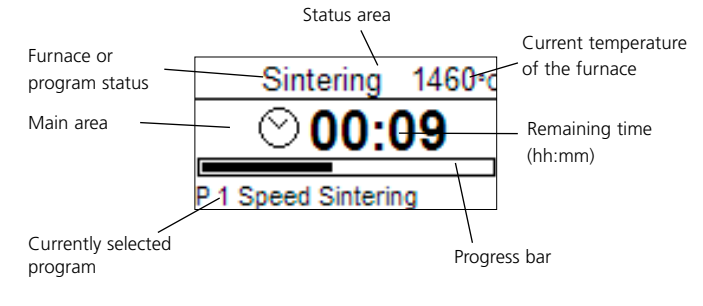

### **5.4 Program structure**

The Programat CS4 basically offers two types of programs:

**a) Standard program for materials of the Ivoclar Vivadent group** (see enclosed Program Table) e.g. IPS e.max ZirCAD, IPS e.max CAD

#### **b) Free programs**

 All the free programs are equal and available as full-fledged programs. All the parameters can be individually set in each program.

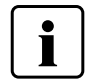

When the furnace is delivered ex factory, the standard programs already contain the recommended material parameter settings.

The programs have been designed in such a way that 2 predrying stages, 3 heating stages, 2 cooling stages, and 1 opening time can be set.

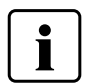

In case one of these stages is not required, the time must be set to 00:00.

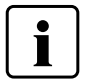

The predrying time includes the time of the heating phase and is no holding time.

## **5.5 Settable parameters and possible value ranges**

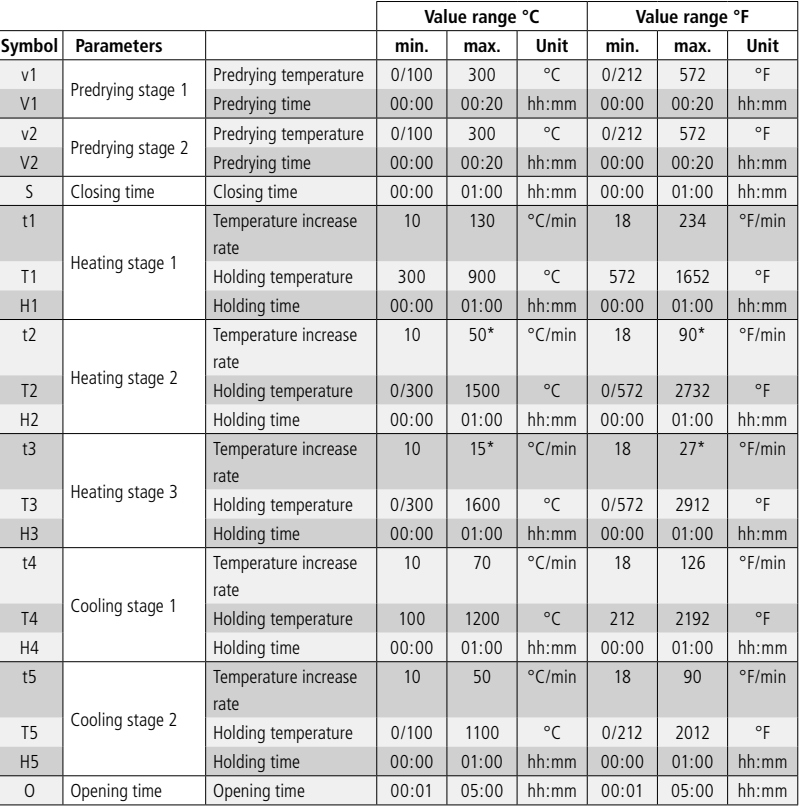

**\* If the holding temperatures T2 and T3 are lower than 900 °C or 1652 °F , the maximum temperatures for the temperature increase rates t2 and t3 are 130 °C/min or 234 °F/min.**

#### **Automatic plausibility check of the parameters**

The Programat CS4 is equipped with an automatic plausibility check function.

The parameters are checked upon each program start.

In case of contradictory parameter combinations, the program stops automatically and the respective error number is indicated.

#### **Graphic overview of the program parameters**

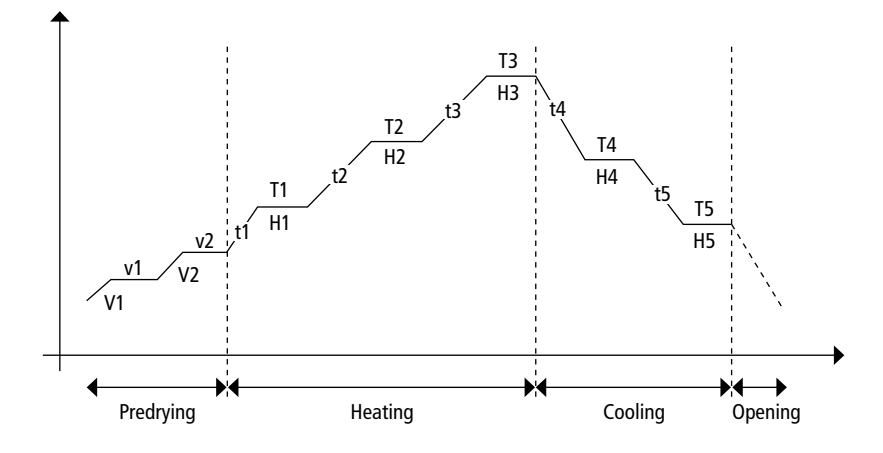

## **5.6 Settings / test programs and information**

By pressing the Settings key (78) you will reach the setting screen (the latest setting selected will be shown).

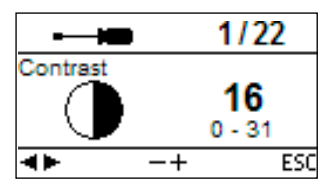

The cursor keys (79, 80) can be used to toggle between the possible settings. This screen can be left with the ESC key (71) or one of the program keys (82, 83, ...).

### **5.6.1 Settings / test programs**

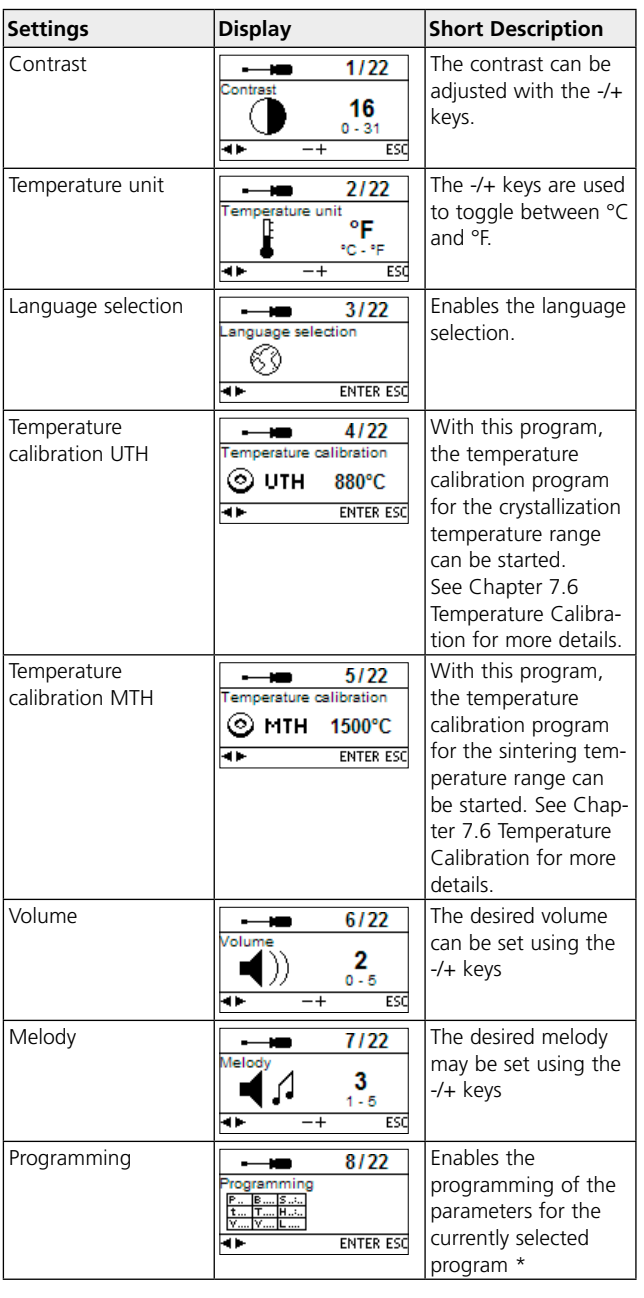

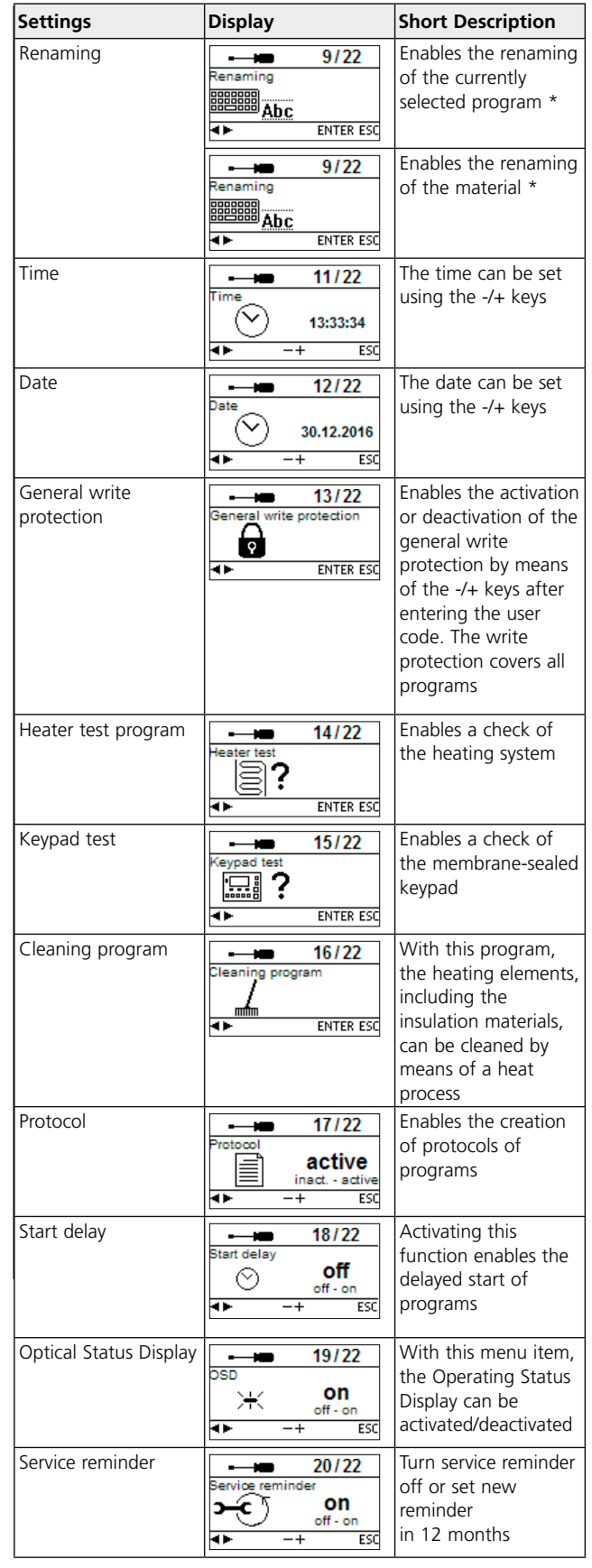

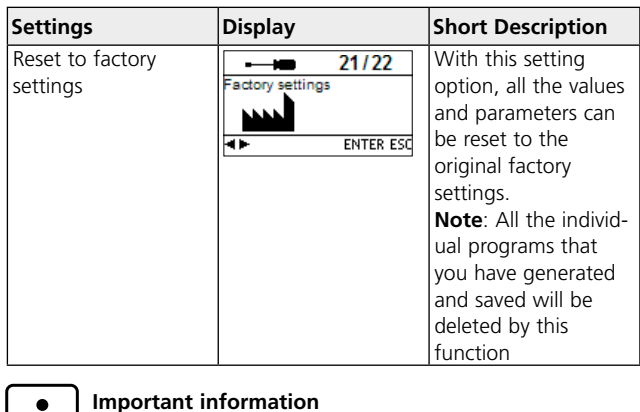

For certain settings, the user code (359) is required. \* Some programs are protected by a code. If changes are necessary, the corresponding code

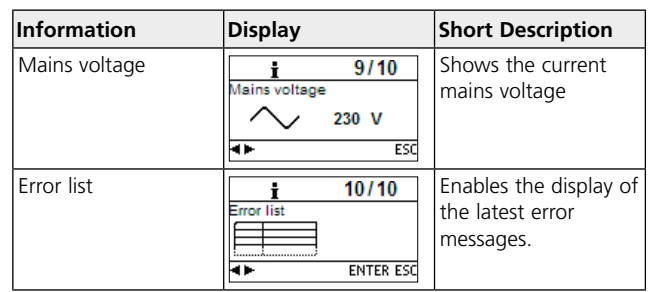

## **5.7 Explanation of the display symbols**

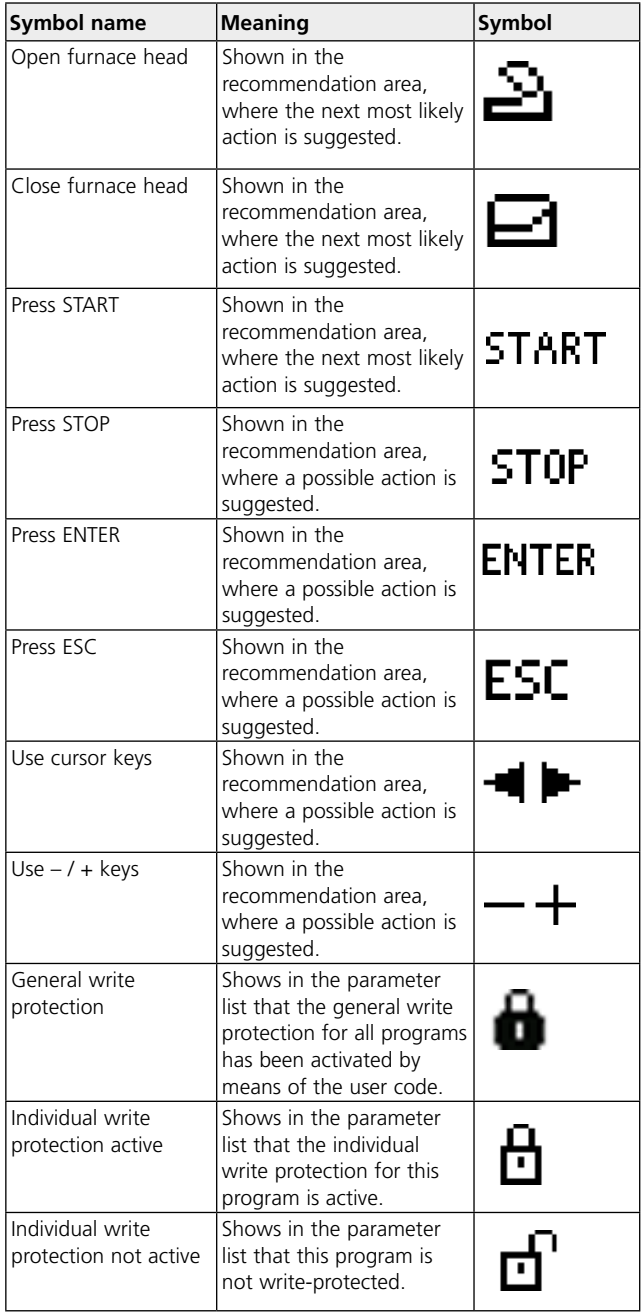

#### **5.6.2 Information**

is provided.

i

By pressing the Information key (81), you will reach the information screen (the last selected information is displayed). The cursor keys (79, 80) can be used to toggle between the possible information. This screen can be left with the ESC key (71) or one of the program keys (82, 83, ...).

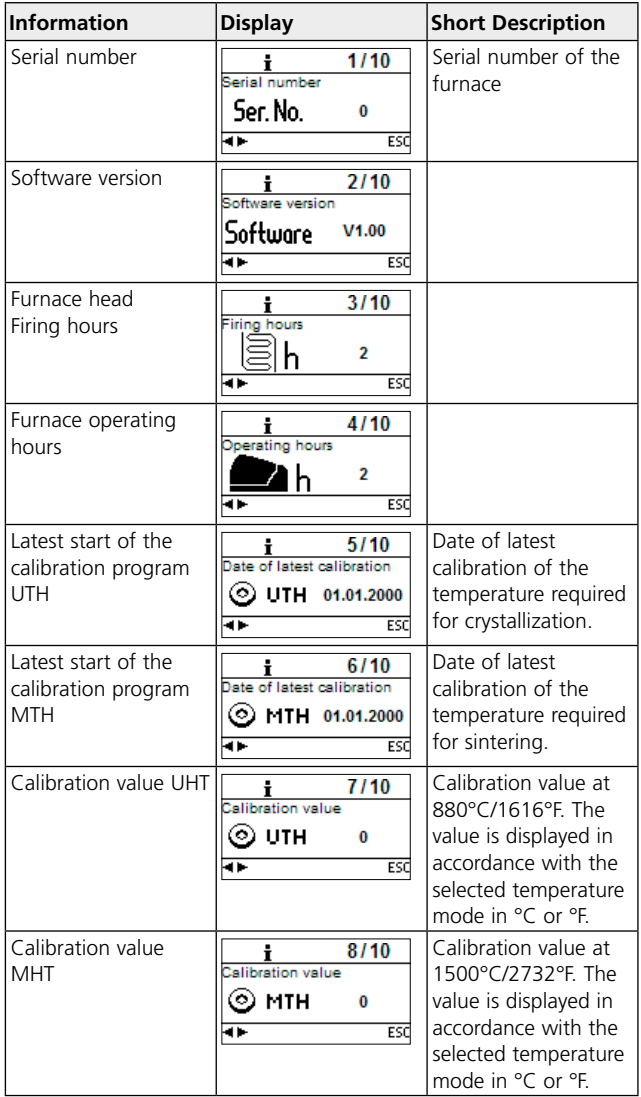

### **5.8 Explanation of the acoustic signals**

Basically, all the acoustic signals are played using the melody and volume selected by the user.

The acoustic signal can only be stopped by pressing the STOP key.

**– After the self-test has been completed**

In order to inform the user that the automatic self-test has been successfully completed, an acoustic signal is played.

### **– In case of error messages**

Error messages are acoustically supported with the "error tune" (endless beep). The beeper may be switched off with the STOP key, while the error message still remains visible. If the error message is acknowledged with ESC, the beeper also stops.

**– At the end of a program**

In order to inform the user that the program has been completed, an acoustic signal is played.

## **5.9 OSD**

The OSD (Optical Status Display) integrated in the furnace head shows the most important statuses of the furnace. The following activities are indicated:

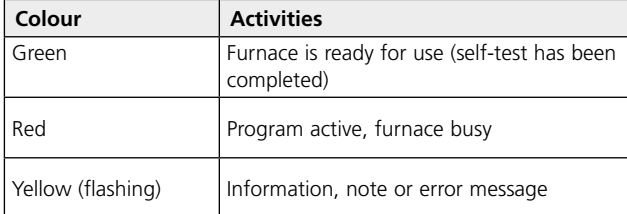

## 6. Practical Use

The operating procedure for the Programat CS4 will be explained with the help of two examples: one standard and one individual program.

## **6.1 Switching on the furnace**

Put On/Off switch (9) on position "I". Subsequently, the furnace conducts an automatic self-test which will be indicated in the beginning. Subsequently, a status bar shows the progress of the selftest. Make sure that the furnace is not manipulated during this time.

#### **6.1.1 Stand-by screen**

If the self-test has been successful, the stand-by screen will appear in the display and the desired program can be selected using the program selection keys.

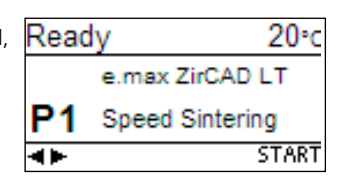

Once the furnace head has been opened and the loaded sinter tray placed, the program can be started using the START key. For that purpose, the START key is shown in the recommendation area.

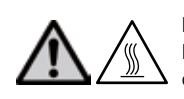

## **Note:**

For safety reasons, the furnace head can only be opened once the temperature has dropped below 1200 °C/2192 °F

#### **6.1.2 Program progress indicator**

Once the program is started by pressing START, the program progress screen appears.

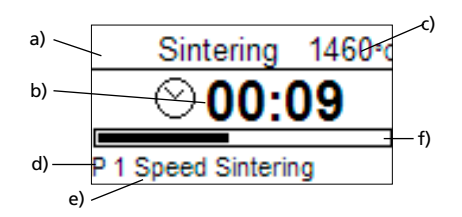

- The following information is provided:
- a) Program status
- b) Remaining time (hh:mm)
- c) Current temperature
- d) Program number
- e) Program name
- f) Progress bar

## **6.2 Loading for sintering procedure**

The sinter tray (100) holds up to approximately 6 units, depending on the program. Make sure that the objects do not touch in order to prevent them from sintering together. For more detailed information, please refer to the instructions for use of the corresponding material.

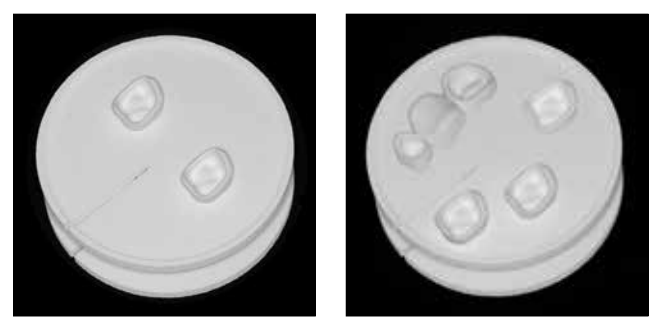

In order to achieve optimum sintering results, the objects should be placed on their occlusal or labial surface (not on the cervical margin). Furthermore, no objects should be placed on the groove in the sinter tray, if possible.

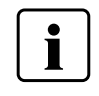

For the wet processing of IPS e.max ZirCAD restorations, sinter programs with an integrated predrying process are programmed. Additional predrying is not required.

## **6.3. Sintering procedure with a standard program**

#### **Step 1:**

Select the desired program using the program keys.

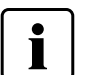

 You must not position a restoration in the furnace before the display indicates a temperature below 700 °C/1292 °F.

#### **Step 2:**

Open the furnace head using the open furnace head key (87). Use a sinter tray fork to place the loaded sinter tray in the centre of the furnace.

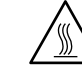

For safety reasons, always use the sinter tray fork when placing the sinter tray in or removing it from the furnace

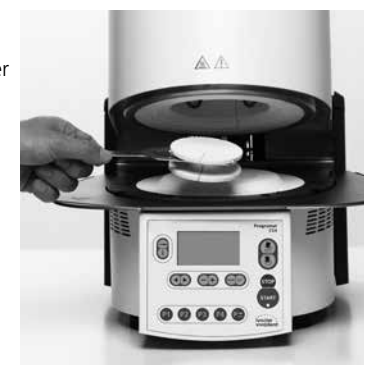

## **Step 3:**

Press the START key (73) to start the program. You can observe the cycle on the program progress indicator.

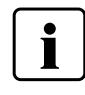

To skip the pre-drying process, press close furnace head (88) and then press the START key (73).

#### **Step 4:**

The furnace head opens automatically at the end of the program.

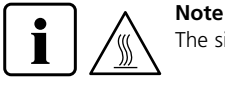

The sintering chamber is still very hot.

Use the sinter tray fork to remove the sinter tray and place it on the cooling tray. Allow the restoration to cool down to room temperature before further processing.

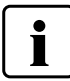

You must not position a new restoration in the sintering chamber before the display indicates a temperature below 700 °C /1292 °F.

## **6.4 Loading for glaze and crystallization programs**

For glaze and crystallization programs, no more than 6 units can be positioned in the centre of the crystallization tray. For more detailed information, please refer to the instructions for use of the corresponding material.

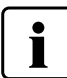

Depending on the program, choose either the IPS e.max CAD crystallization tray or the IPS e.max Speed crystallization tray. To stabilize the restoration on the firing tray, only use IPS e.max CAD Crystallization Pin or IPS Object Fix Putty/Flow. For more detailed information, please refer to the instructions for use of the corresponding material.

Use a sinter tray fork to place the crystallization tray in the furnace.

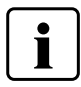

The crystallization tray must be positioned in the centre of the furnace. Firing without a sinter tray is contraindicated.

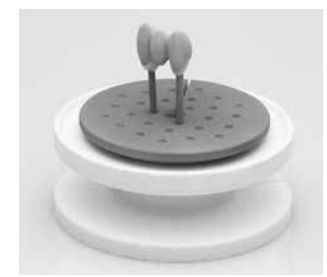

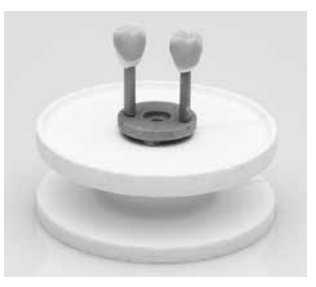

## **6.5 Glazing and crystallizing procedure with a standard program**

#### **Step 1:**

Select the desired program using the program keys.

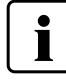

You must not position a restoration in the sintering chamber before the display indicates a temperature below 400 °C /752 °F.

## **Step 2:**

Open the furnace head using the open furnace head key (87). Use a sinter tray fork to place the loaded sinter tray into the furnace.

#### **Step 3:**

Press the Start key (73) to start the program. You can observe the cycle on the program progress indicator.

#### **Step 4:**

The furnace head opens automatically at the end of the program.

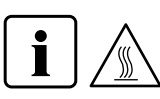

**Note** The sintering chamber is still very hot.

Use a sinter tray fork to remove the sinter tray together with the loaded crystallization tray and place it on the cooling tray. Allow the restoration to cool down to room temperature before further processing.

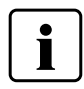

You must not position a new restoration in the sintering chamber before the display indicates a temperature below 400 °C/752 °F.

## **6.6 Individual programs**

#### **Step 1:**

Select a free program.

#### **Step 2:**

Select the parameter list via Settings – Programming, and then change the program parameters using the -/+ keys. Then return to the stand-by screen using ESC or a program key.

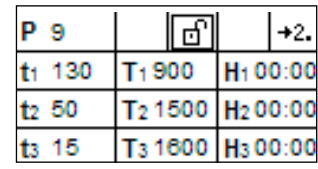

#### **Step 3:**

Open the furnace head using the open furnace head key (87) and place the loaded sinter tray (with or without crystallization tray) into the furnace.

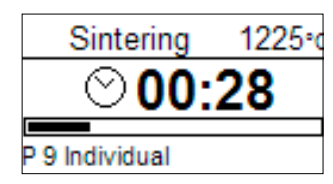

Press the Start key (73) to start the program. You can observe the cycle on the program progress indicator.

#### **Step 4:**

The furnace head opens automatically at the end of the program.

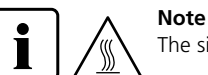

The sintering chamber is still very hot.

Use the sinter tray fork to remove the sinter tray and place it on the cooling tray. Allow the restoration to cool down to room temperature before further processing.

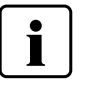

You must not position a new restoration in the sintering chamber before the display indicates a temperature below 400 °C/752 °F.

## **6.7 Additional possibilities and special features of the furnace**

#### **6.7.1 General write protection**

If all programs are write-protected, a closed, black lock appears on the parameter list. The setting "Renaming" cannot be selected if the general write protection is activated. As an indication, a closed lock is shown next to the keyboard symbol.

#### **6.7.2 Stopping the running program**

A program in progress can be paused by pressing the STOP key once. If a program has been paused, the green LED in the START key flashes. Furthermore, the status shows as "Pause". By pressing STOP a second time, the program can be aborted. It can be resumed by pressing START .

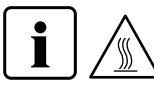

## **Note**

If the program has been aborted, the furnace head can be only opened once the temperature has dropped below 1200 °C/2192 °F.

#### **6.7.3 Individual write protection**

For standard programs, the individual program write protection is activated by default to prevent accidental changes of the parameters. The individual program write protection (symbol) can be changed for each program via Settings – Programming using the -/+ keys.

#### **6.7.4 Renaming**

Via Settings – Renaming, the keyboard can be selected, provided the currently selected program is not write-protected. The desired letters can be selected using the cursor keys (circular). The letter is selected with the ENTER key. Individual letters may be deleted using the delete key (arrow symbol).

Changes are saved by pressing the save (disk symbol) or ESC key. This will also close the keyboard screen.

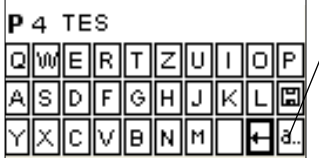

This key enables switching to lower case letters, numbers/ symbols and back to capital **letters** 

## **6.8 Programming\***

The parameter list can be selected via Settings – Programming. This list contains all the program parameters. The desired parameter is selected with the cursor keys. The value is adjusted using the -/+keys. This screen can be left by pressing ESC or one of the program keys.

The parameters for the heating and cooling stages are located in a separate program stage screen. Please refer to "Operation and Configuration" for explanations of the parameters.

| P     |                                            | →2. |         |     | கி |                      |
|-------|--------------------------------------------|-----|---------|-----|----|----------------------|
| t1 90 | T <sub>1</sub> 1200 H <sub>1</sub> 00:00   |     | ti 20   |     |    | T+1200 H+00:00       |
| t2 10 | $ {\bf T}_2\,$ 1300 $ {\bf H}_2$ 00:00 $ $ |     | lts 0   | T50 |    | H <sub>5</sub> 00:00 |
| t3 60 | T <sub>3</sub> 1500 H <sub>3</sub> 01:00   |     | 0.00:00 |     |    |                      |

Symbol "Change to program stage screen"

If the cursor is placed on the "Change program stage screen" symbol, pressing ENTER permits changing the program stage screen. The holding times and the opening time are entered in hh:mm.

\*The standard programs are protected by a code. If changes are necessary, the corresponding code is provided.

# 7. Maintenance, Cleaning and Diagnosis

This chapter describes the user maintenance and cleaning procedures for the Programat CS4. Only those tasks are listed that may be performed by dental professionals. All the other tasks must be performed by qualified service personnel at a certified Ivoclar Vivadent Service Center.

## **7.1 Cleaning of the sintering chamber and the heating elements**

#### **7.1.1 Visual inspection of the sintering chamber**

Inspect the sintering chamber visually prior to every process. No foreign objects or dirt particles must be present in the sintering chamber during the sintering, glazing or crystallization procedure. Contaminations may be due to chipping of the oxide / protective layer of the heating element surface, among others. This type of contamination may have an effect on the optical properties (discolouration) of the object.

Contaminations resulting from chipping of the oxide layer can be classified as follows:

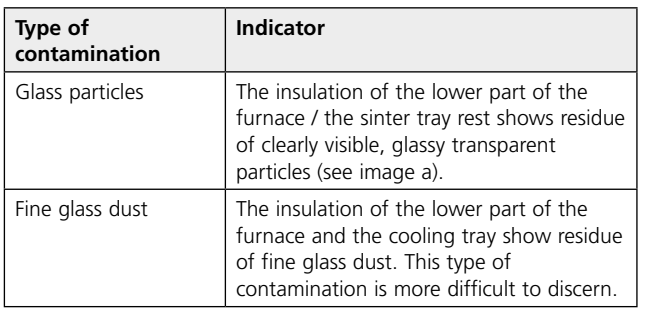

#### **7.1.2 Cleaning of the sintering chamber**

Use the enclosed cleaning brush (102) for cleaning. Do not use compressed air for cleaning under any circumstances. After that, a cleaning program (see 5.6.1) must be run. For this purpose, the sintering chamber must be empty.

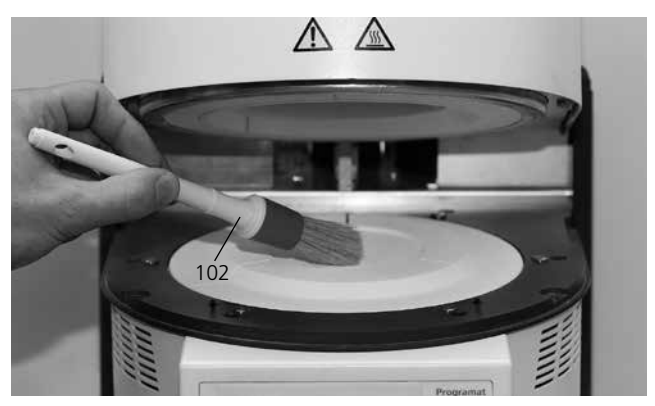

#### **7.1.3 Cleaning of the heating elements**

The cleaning program (see 5.6.1) restores the chipped off oxide / protective layer on the heating elements. If no smooth protective layer is visible on the heating elements after a cleaning firing, several subsequent cleaning firing cycles may be necessary. For this purpose, the sintering chamber must be empty.

Clean the sintering chamber prior to conducting the cleaning program.

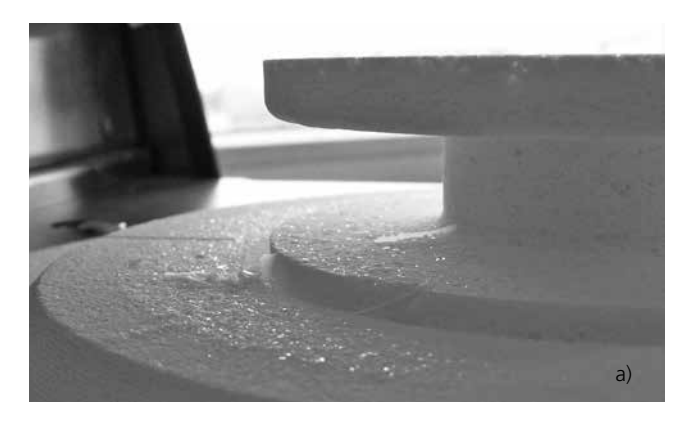

If glass particles or fine glass dust are noticed during the visual inspection, the sintering chamber needs to be cleaned (see section 7.1.2)

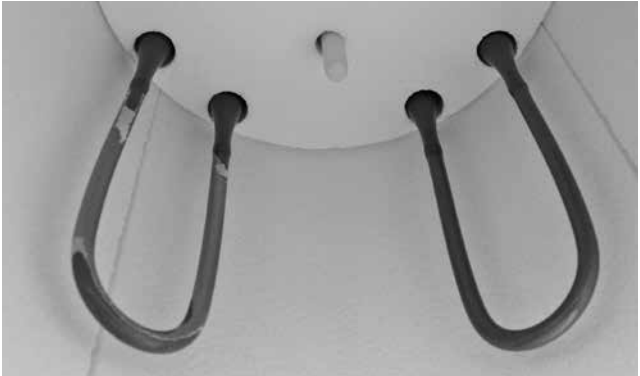

Large parts of the protective layer on the left heating element have chipped off. The heating element on the right side is in a sound, stable condition and shows an intact oxide / protective layer. The cleaning program must be repeated until the surface is free from contamination and appears glassy.

## **7.2 Monitoring and maintenance**

The time for these maintenance procedures depends on the frequency of use and the working habits of the users. For that reason, the recommended times are only approximations.

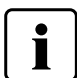

This furnace has been developed for typical use in dental practices. If the product is used in a production enterprise, for industrial applications and for continuous use, premature ageing of the expendable parts has to be expected.

The expendable parts are as follows:

- Heating elements
- Insulation material

These expendable parts are not covered by the warranty. Please also observe the shorter service and maintenance intervals.

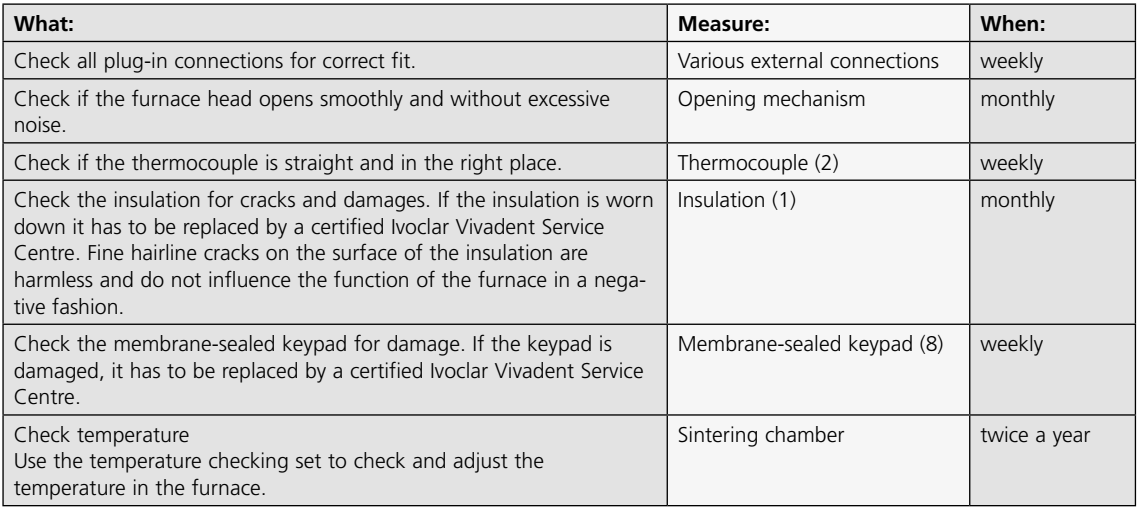

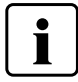

If the furnace head is replaced with a furnace head from another Programat CS4, calibration is required.

## **7.3 Cleaning**

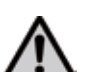

The furnace may only be cleaned when it is cool, since there is a burn hazard. Do not use any cleaning solutions. Disconnect the furnace from the power source before cleaning.

The following parts have to be cleaned from time to time:

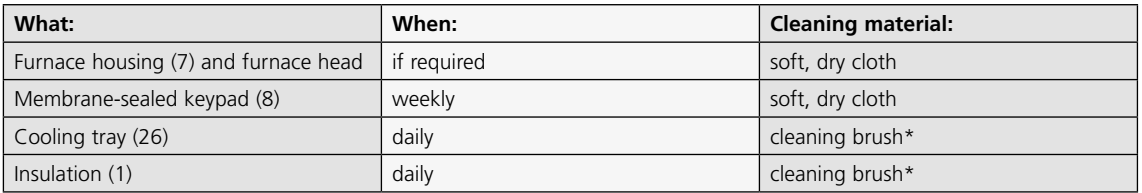

\*Never use compressed air!

## **7.4 Test programs**

Press the Settings key and scroll to the desired test program using the cursor keys.

#### **Heater test program**

The heater test automatically checks the heating system. The test should only be performed with the sintering chamber empty, since any mass placed in the furnace (e.g. sinter tray) would influence the result.

#### **Keypad test program**

Each pressing of a key results in a short beep. The keypad test can be closed using the ESC key.

#### **Cleaning program**

The heating elements are "cleaned" and/or regenerated using the cleaning program.

## **7.5 Stand-by**

We recommend keeping the furnace head closed during stand-by to prevent damage.

## **7.6 Temperature calibration**

The temperature level in the sintering chamber may change after prolonged operating hours (e.g. by contamination, wear and tear of the heating elements etc.). For optimum function, regular recalibration is required (see 7.2).

The calibration with temperature control ring enables the verification of the temperature of 880 °C/1616 °F (UTH) and 1500 °C/2732 °F (MTH) respectively, which is required for crystallization, glazing and sintering in the sintering chamber. The calibration of both temperature ranges is not strictly required. If only sintering programs are used, the calibration has to be done for MTH (1500 °C/2732 °F). If only glazing and crystallization programs are used, the calibration has to be done for UTH (880 °C/1616 °F). During the calibration process, the rings change their dimensions due to shrinkage. The shrinkage of the temperature control rings is decisive for the correction value of the furnace and can be found on the conversion table (enclosed in the Temperature Checking Set). Conduct the temperature calibration only when the furnace is cold.

For calibration, you need temperature control rings, a measuring device (slide gauge) and a conversion table (enclosed in the Temperature Checking Set).

#### **Procedure for 880 °C (UTH):**

1. Press the Settings key (78) to access the Settings screen. Select "Temperature Calibration" UTH using the cursor keys (79/80). The following display appears:

The UTH calibration program is selected with the ENTER key. The following display appears:

2. Position the temperature control ring with the **UTH** stamp (a) in the centre of the sinter tray (b).

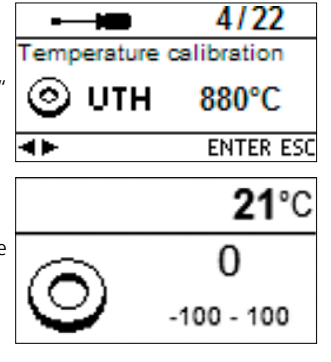

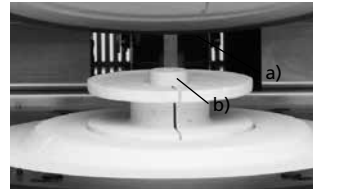

- 3. Press START. The furnace head is automatically closed and the calibration program started.
- 4. After the end of the program, carefully remove the temperature control ring and allow it to cool to room temperature on the cooling tray.
- 5. Place the temperature control ring on an even surface and determine the exact diameter using the slide gauge. Make sure that the temperature control ring is flush with the two arms of the slide gauge. Conduct the measurement in the area where the diameter is the smallest.

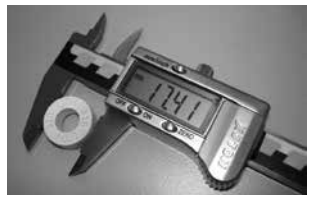

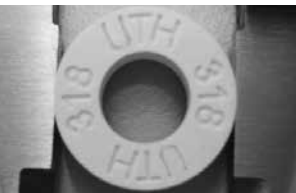

- 6. Find the measured diameter in the conversion table and read off the corresponding temperature. Only if the deviation is more than 5 °C must the furnace be readjusted.
- 7. If the temperature difference is higher than 5 °C the correction value can be transferred to the furnace with the help of the -/+ keys (77/76). Each keystroke changes the furnace temperature by 1 °C. The correction value must be added to the current temperature of the furnace. Once the desired correction value has been entered, the program can be closed by pressing the ESC key (71).

Calibration is now complete. Close the furnace head or select a program.

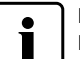

Further information on calibration can be found in the Instructions for Use of the Temperature Checking Set.

#### **Procedure for 1500 °C (MTH):**

1. Press the Settings key (78) to access the Settings screen. Select "Temperature Calibration" MTH using the cursor keys. The following display appears:

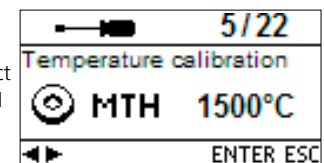

The calibration program is selected with the ENTER key. The following display appears:

- 21℃  $-100 - 100$
- 2. Position the temperature control ring with the **MTH** stamp (a) in the centre of the sinter tray (b).

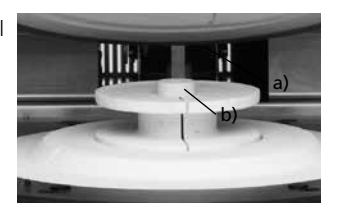

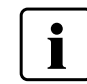

**Make sure that the temperature control ring with the stamp "MTH" is used. The use of an incorrect temperature control ring may damage the sinter tray.**

- 3. Press START. The furnace head is automatically closed and the calibration program started.
- 4. After the end of the program, carefully remove the temperature control ring and allow it to cool to room temperature on the cooling tray.
- 5. Place the temperature control ring on an even surface and determine the exact diameter using the slide gauge. Make sure that the temperature control ring is flush with the two arms of the slide gauge. Conduct the measurement in the area where the diameter is the smallest.

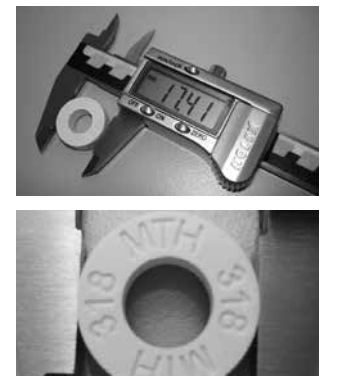

- 6. Find the measured diameter in the conversion table and read off the corresponding temperature. Only if the deviation is more than 10 °C must the furnace be readjusted.
- 7. If the temperature difference is higher than 10 °C the correction value can be transferred to the furnace with the help of the -/+ keys. Each keystroke changes the furnace temperature by 1°C. The correction value must be added to the current temperature of the furnace. Once the desired correction value has been entered, the program can be closed by pressing the ESC key (71).

Calibration is now complete. Close the furnace head or select a program.

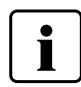

**Make sure that the temperature control ring with the stamp "MTH" is used. The use of an incorrect temperature control ring may damage the sinter tray.**

## **7.7 Service hints**

When the Service Hint appears for the first time (Hint 1700), 2 years have passed or the heating elements have been in use for more than 1200 firing hours. For this reason, Ivoclar Vivadent recommends a maintenance and service procedure. After the acknowledgement of the Service Hint, Hint 1700 will appear again after 12 months. The message can be turned off under Settings (see 5.6.1).

## 8. What if ...

This chapter will help you to recognize malfunctions and take appropriate measures.

### **8.1 Error messages**

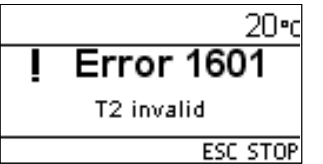

The furnace continuously monitors all functions during operation. As soon as an error is found, a corresponding error message will appear. In case of an error, the heater is switched off for safety reasons. The following error messages may be displayed:

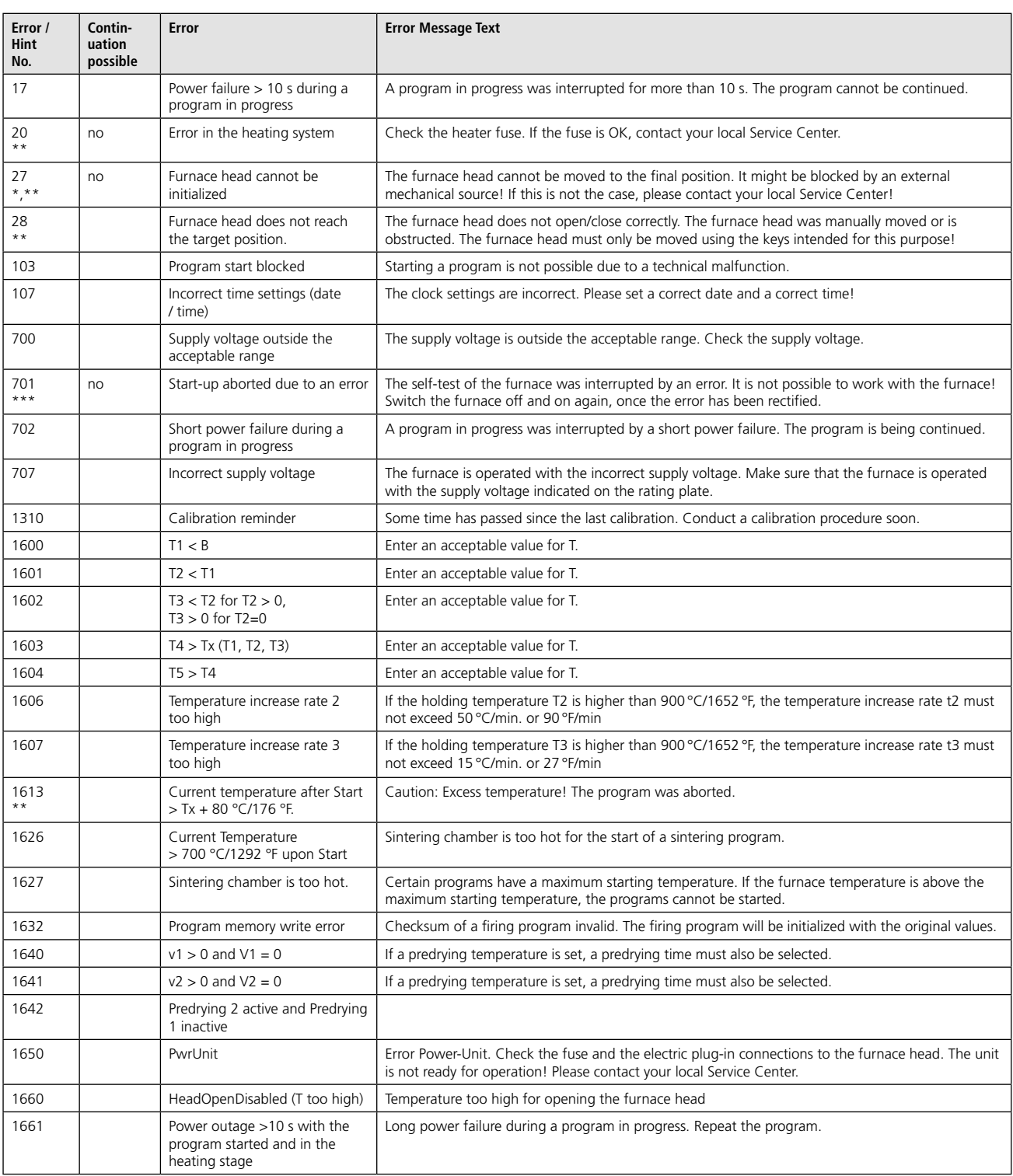

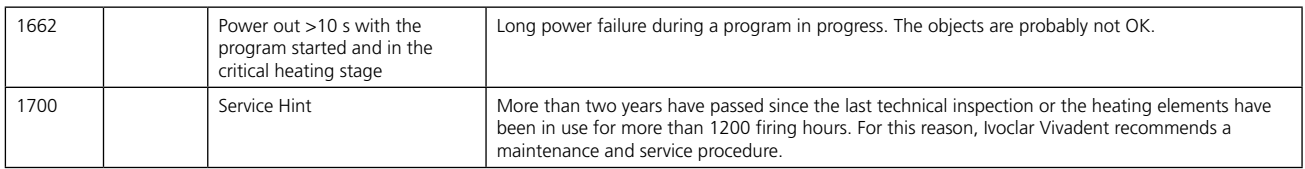

\* Furnace head opens if this error occurs

\*\* A program in progress is stopped

\*\*\* The error cannot be acknowledged; the programs cannot be started!

If one of the following error numbers appear, contact your local Ivoclar Vivadent Service After Sales Service:

25, 29, 54, 56, 705, 706, 1010, 1011, 1012, 1013, 1014, 1015, 1016, 1024, 1025, 1026, 1028, 1202, 1203, 1204, 1205, 1206, 1207, 1400, 1401, 1402, 1500, 1630, 1631, 1632, 1651, 1652

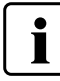

If an ongoing process is interrupted by an error message, the objects should not be used for patient cases. This note does not apply to the error messages 702 and 1661.

## **8.2 Technical malfunctions**

These malfunctions may occur without an error message being displayed:

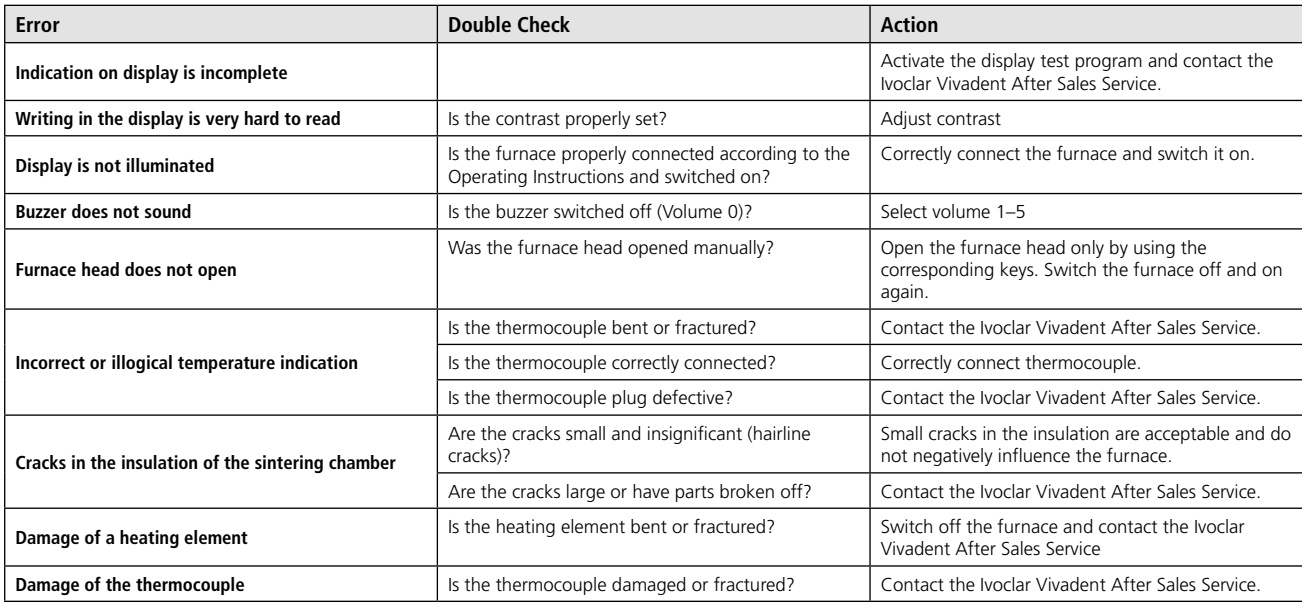

#### **8.3 Repair**

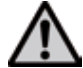

Repairs may only be carried out by a certified Ivoclar Vivadent Service Centre. Please refer to the addresses on the last page of these Operating Instructions.

If repairs during the warranty period are not carried out by a certified Ivoclar Vivadent After Sales Service Center, the warranty will expire immediately. Please also refer to the corresponding warranty regulations.

## 9. Product Specifications

## **9.1 Delivery forms**

- Programat CS4
- Power cord
- Sintering Furnace Temperature Checking Set Starter Kit
- Operating Instructions
- Sinter tray
- Sinter tray fork
- IPS e.max Speed Crystallization Tray
- USB download cable
- var. accessories

## **9.2 Technical data**

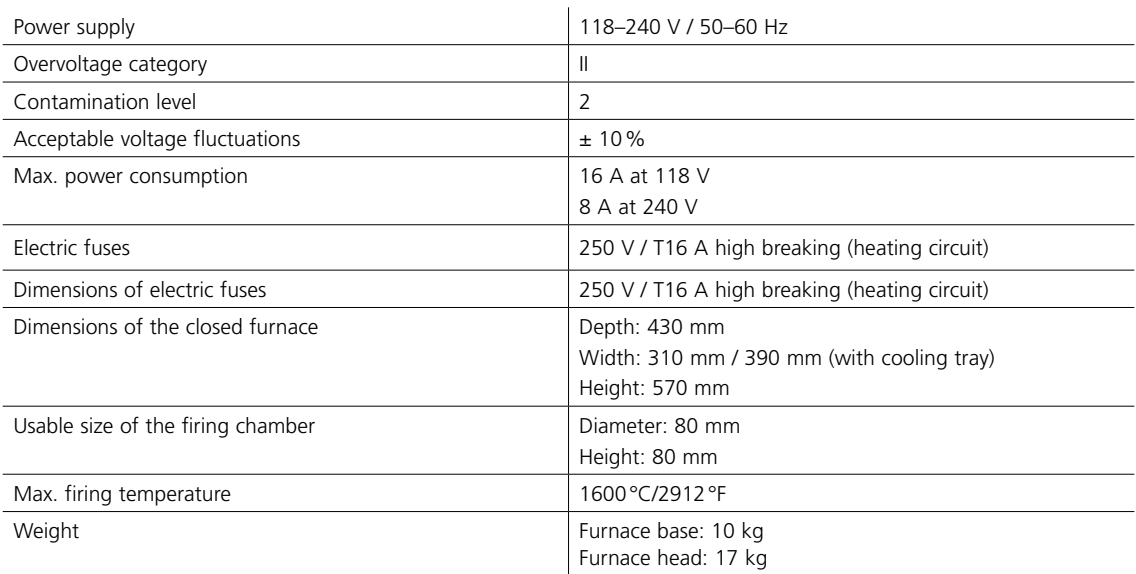

#### **Safety notes**

The sinter furnace complies with the following standards:

- IEC 61010-1: 2010
- EN 61010-1: 2010
- UL 61010-1: 2012-2015
- CSA 61010-1: 2012 2015
- IEC 61010-2-010: 2014
- EN 61010-2-010: 2014
- UL 61010-2-010: 2015

– CSA 61010-2-010: 2015 Radio protection / electromagnetic compatibility **EMC** tested

## **9.3 Acceptable operating conditions**

- Acceptable ambient temperature range: +5 °C to +40 °C (+41 °F to +104 °F)
- 
- 

– Acceptable humidity range: Relative humidity 80% for temperatures up to 31 °C/88 °F gradually decreasing to 50% relative humidity at 40 °C/104 °F, condensation excluded. – Acceptable ambient pressure: The furnace is tested for use at altitudes of up to 2000 m above sea level.

## **9.4 Acceptable transportation and storage conditions**

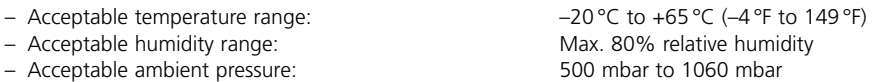

Use only the original packaging together with the corresponding foam material for shipping purposes.

# 10. Appendix

## **10.1 Program table**

A program table is enclosed in these Operating Instructions. Should this not be the case, please contact the Ivoclar Vivadent Service Center.

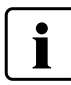

 **Important information** The current program tables are also available at: **www.ivoclarvivadent.com**

The program tables can be downloaded from the Internet as PDF files. Please note, that the version of the program table should correspond to the software version which is used on your furnace.

## Ivoclar Vivadent – worldwide

#### **Ivoclar Vivadent AG**

Bendererstrasse 2 9494 Schaan Liechtenstein Tel. +423 235 35 35 Fax +423 235 33 60 www.jvoclarvivadent.com

#### **Ivoclar Vivadent Pty. Ltd.**

1 – 5 Overseas Drive P.O. Box 367 Noble Park, Vic. 3174 Australia Tel. +61 3 9795 9599 Fax +61 3 9795 9645 www.ivoclarvivadent.com.au

#### **Ivoclar Vivadent GmbH**

Tech Gate Vienna Donau-City-Strasse 1 1220 Wien Austria Tel. +43 1 263 191 10 Fax: +43 1 263 191 111 www.ivoclarvivadent.at

#### **Ivoclar Vivadent Ltda.**

Alameda Caiapós, 723 Centro Empresarial Tamboré CEP 06460-110 Barueri – SP Brazil Tel. +55 11 2424 7400 Fax +55 11 3466 0840 www.ivoclarvivadent.com.br

#### **Ivoclar Vivadent Inc.**

1-6600 Dixie Road Mississauga, Ontario L5T 2Y2 Canada Tel. +1 905 670 8499 Fax +1 905 670 3102 www.ivoclarvivadent.us

#### **Ivoclar Vivadent Shanghai Trading Co., Ltd.** 2/F Building 1, 881 Wuding Road, Jing An District 200040 Shanghai China Tel. +86 21 6032 1657 Fax +86 21 6176 0968 www.ivoclarvivadent.com

#### **Ivoclar Vivadent Marketing Ltd.** Calle 134 No. 7-B-83, Of. 520

Bogotá Colombia Tel. +57 1 627 3399 Fax +57 1 633 1663 www.ivoclarvivadent.co

#### **Ivoclar Vivadent SAS** B.P. 118 74410 Saint-Jorioz France

Tel. +33 4 50 88 64 00 Fax +33 4 50 68 91 52 www.jvoclarvivadent.fr

## **Ivoclar Vivadent GmbH**

Dr. Adolf-Schneider-Str. 2 73479 Ellwangen, Jagst Germany Tel. +49 7961 889 0 Fax +49 7961 6326 www.ivoclarvivadent.de

#### **Ivoclar Vivadent Marketing (India) Pvt. Ltd.**

503/504 Raheja Plaza 15 B Shah Industrial Estate Veera Desai Road, Andheri (West) Mumbai, 400 053 India Tel. +91 22 2673 0302 Fax +91 22 2673 0301 www.ivoclarvivadent.in

#### **Ivoclar Vivadent Marketing Ltd.** The Icon Horizon Broadway BSD Block M5 No. 1 Kecamatan Cisauk Kelurahan Sampora 15345 Tangerang Selatan – Banten Indonesia Tel. +62 21 3003 2932 Fax +62 21 3003 2934 www.ivoclarvivadent.com

**Ivoclar Vivadent s.r.l.**  Via Isonzo 67/69 40033 Casalecchio di Reno (BO) Italy Tel. +39 051 6113555 Fax +39 051 6113565 www.ivoclarvivadent.it

#### **Ivoclar Vivadent K.K.**

1-28-24-4F Hongo Bunkyo-ku Tokyo 113-0033 Japan Tel. +81 3 6903 3535 Fax +81 3 5844 3657 www.ivoclarvivadent.jp

#### **Ivoclar Vivadent Ltd.**

12F W-Tower 54 Seocho-daero 77-gil, Seocho-gu Seoul, 06611 Republic of Korea Tel. +82 2 536 0714 Fax +82 2 596 0155 www.ivoclarvivadent.co.kr

#### **Ivoclar Vivadent S.A. de C.V.** Calzada de Tlalpan 564, Col Moderna, Del Benito Juárez 03810 México, D.F. México Tel. +52 (55) 50 62 10 00 Fax +52 (55) 50 62 10 29 www.ivoclarvivadent.com.mx

**Ivoclar Vivadent BV** De Fruittuinen 32 2132 NZ Hoofddorp **Netherlands** Tel. +31 23 529 3791 Fax +31 23 555 4504 www.ivoclarvivadent.com

#### **Ivoclar Vivadent Ltd.**

12 Omega St, Rosedale PO Box 303011 North Harbour Auckland 0751 New Zealand Tel. +64 9 914 9999 Fax +64 9 914 9990 www.ivoclarvivadent.co.nz

#### **Ivoclar Vivadent Polska Sp. z o.o.** ul. Jana Pawla II 78 00-175 Warszawa Poland Tel. +48 22 635 5496 Fax +48 22 635 5469

www.ivoclarvivadent.pl

## **Ivoclar Vivadent LLC**

Prospekt Andropova 18 korp. 6/ office 10-06 115432 Moscow Russia Tel. +7 499 418 0300 Fax +7 499 418 0310 www.ivoclarvivadent.ru

#### **Ivoclar Vivadent Marketing Ltd.**

Qlaya Main St. Siricon Building No.14, 2<sup>nd</sup> Floor Office No. 204 P.O. Box 300146 Riyadh 11372 Saudi Arabia Tel. +966 11 293 8345 Fax +966 11 293 8344 www.ivoclarvivadent.com

#### **Ivoclar Vivadent S.L.U.**

Carretera de Fuencarral nº24 Portal 1 – Planta Baja 28108-Alcobendas (Madrid) Spain Tel. +34 91 375 78 20 Fax +34 91 375 78 38 www.ivoclarvivadent.es

#### **Ivoclar Vivadent AB** Dalvägen 14 169 56 Solna Sweden

Tel. +46 8 514 939 30 Fax +46 8 514 939 40 www.jvoclarvivadent.se

## **Ivoclar Vivadent Liaison Office**

: Tesvikiye Mahallesi Sakayik Sokak Nisantas' Plaza No:38/2 Kat:5 Daire:24 34021 Sisli – Istanbul Turkey Tel. +90 212 343 0802 Fax +90 212 343 0842 www.ivoclarvivadent.com

#### **Ivoclar Vivadent Limited**

Compass Building Feldspar Close Warrens Business Park Enderby Leicester LE19 4SD United Kingdom Tel. +44 116 284 7880 Fax +44 116 284 7881 www.ivoclarvivadent.co.uk

**Ivoclar Vivadent, Inc.**  175 Pineview Drive Amherst, N.Y. 14228 USA Tel. +1 800 533 6825 Fax +1 716 691 2285 www.ivoclarvivadent.us

#### **Version: 1 Date information prepared: 2017-03**

The apparatus has been developed solely for use in dentistry. Start-up and operation should be carried out strictly according to the Operating Instructions. Liability cannot be accepted for damages resulting from misuse or failure to observe the Instructions. The user is solely responsible for testing the apparatus for its suitability for any purpose not explicitly stated in the Instructions. Descriptions and data constitute no warranty of attributes and are not binding.

# ivoclar vivadent:

#### Printed in Austria © Ivoclar Vivadent AG, Schaan/Liechtenstein 689801/EN